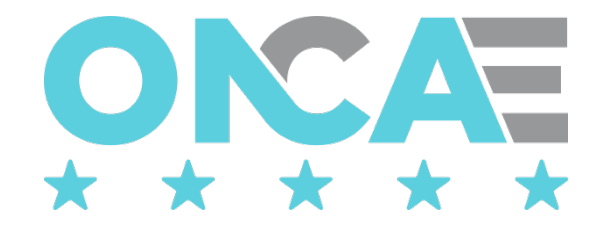

# **GUIA PARA LA SOLICITUD DE PUBLICACION DEL PACC**

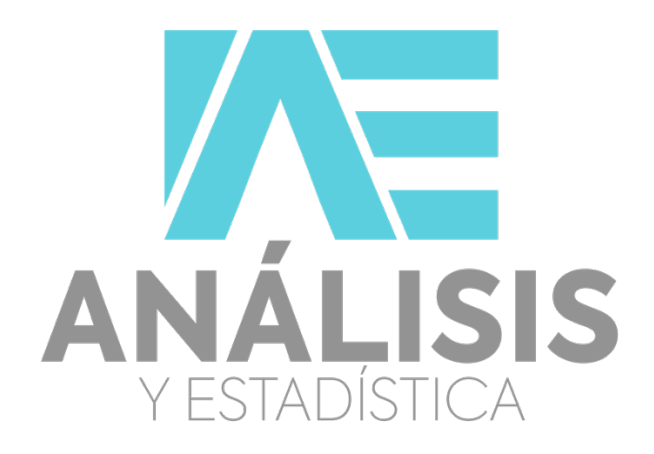

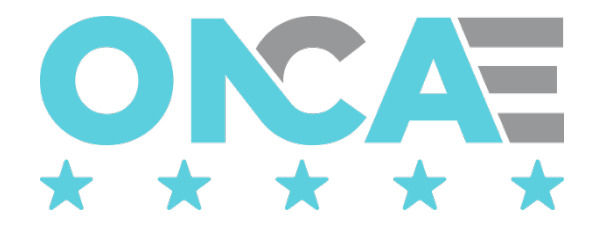

# Tabla de contenido

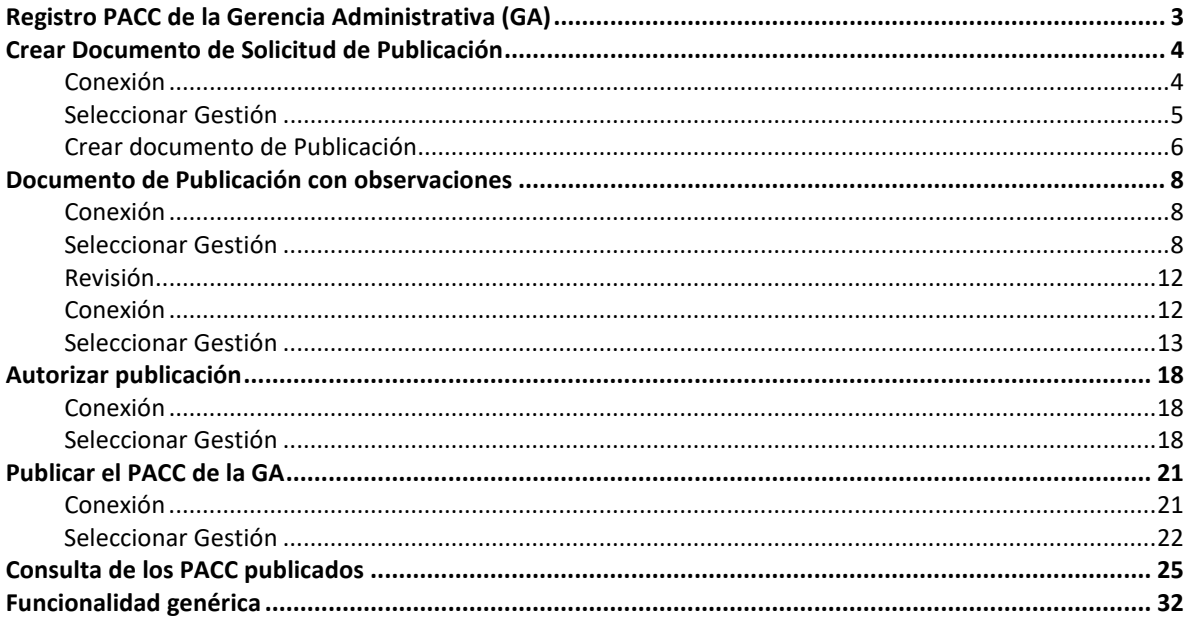

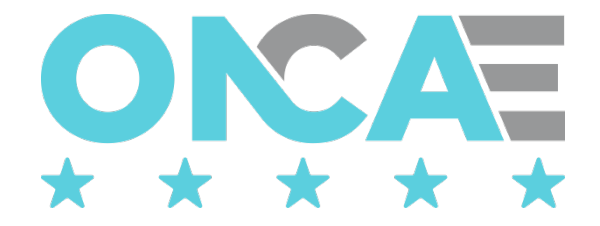

# Registro PACC de la Gerencia Administrativa (GA)

<span id="page-2-0"></span>Para ingresas a la aplicación PACC el usuario, debe localizar al portal de honducompras, el cual se encuentra la dirección:<http://www.honducompras.gob.hn/>

Luego ubicará en la lista de **Aplicaciones**, seleccionará la aplicación PACC y le dará clic.

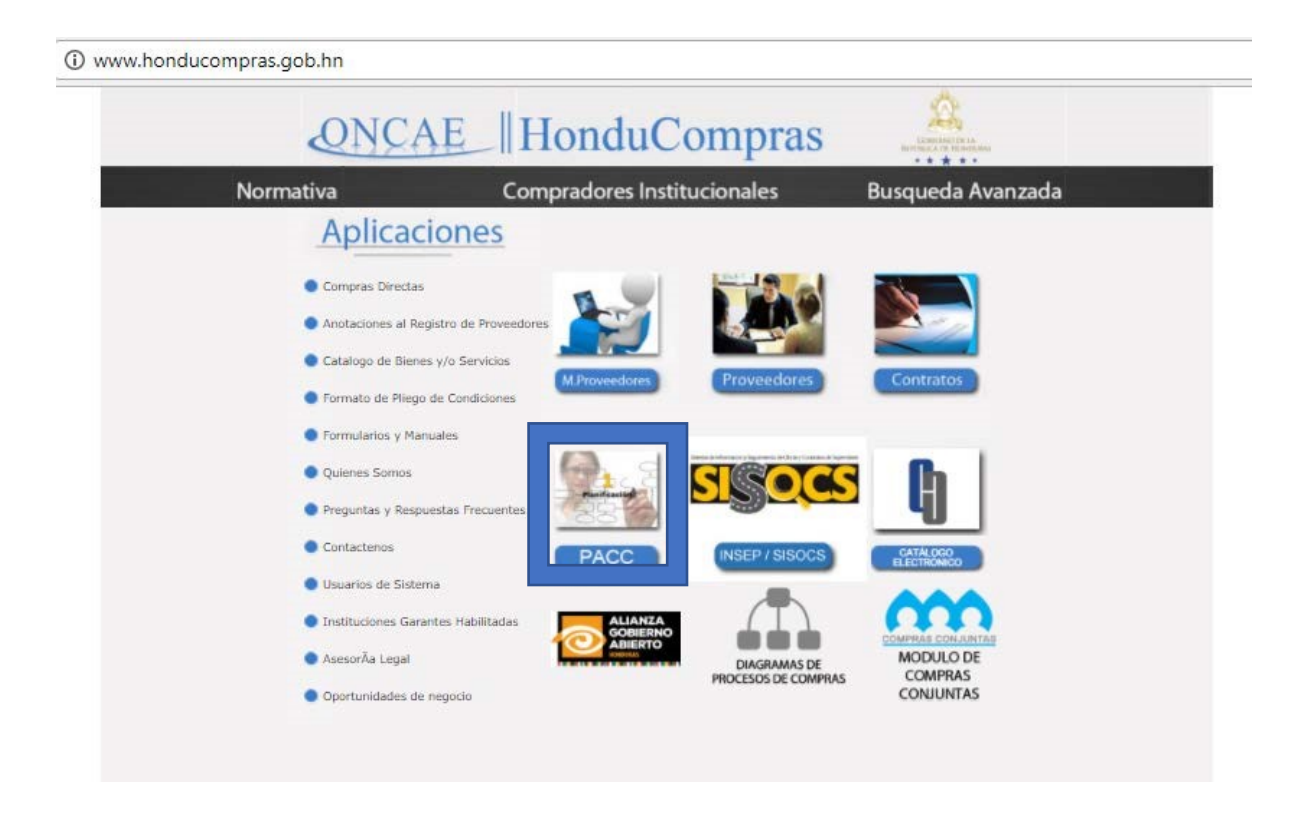

El sistema mostrará la siguiente pantalla y el usuario deberá seleccionar la opción Módulo PACC para ingresar al sistema

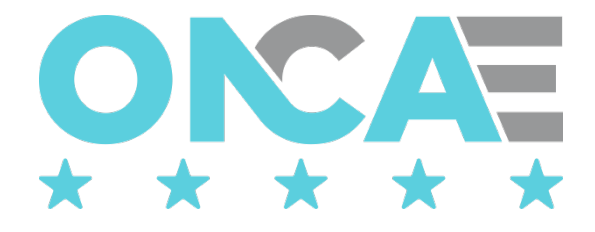

<span id="page-3-0"></span>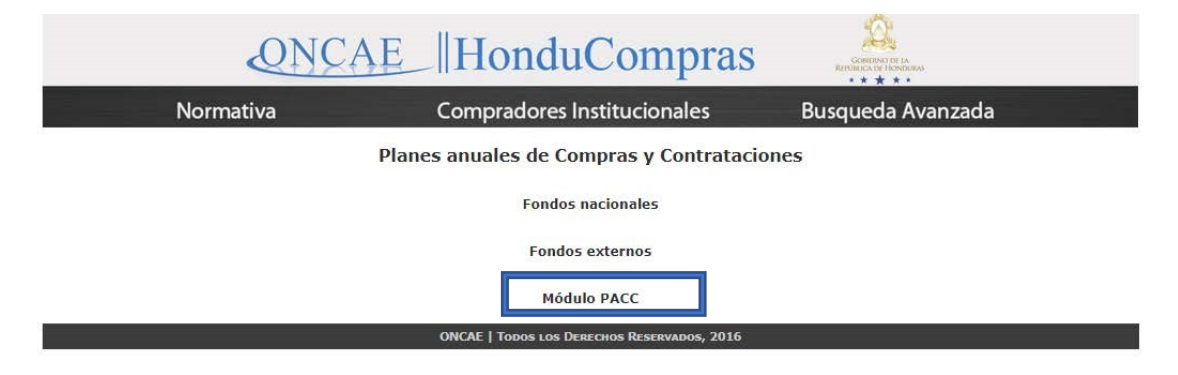

# Crear Documento de Solicitud de Publicación

## <span id="page-3-1"></span>Conexión

El funcionario que cuente con usuario de acceso al sistema de HonduCompras, y tenga asignado el perfil de elaboración del PACC de la GA debe digitar su "usuario" y "contraseña" y dar clic en el botón entrar.

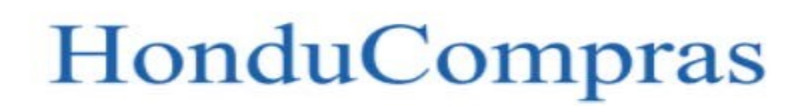

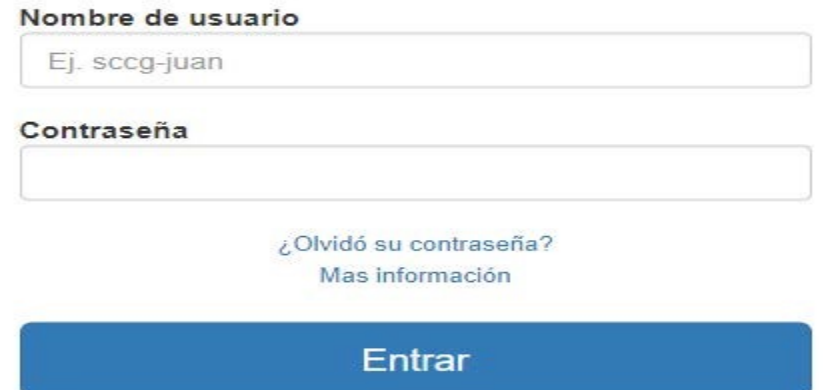

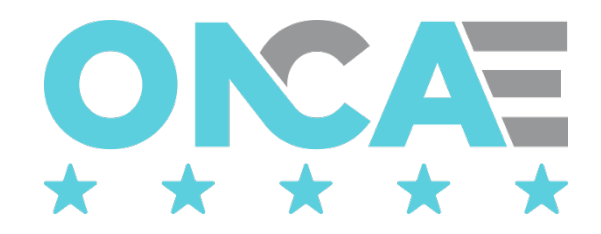

#### <span id="page-4-0"></span>Seleccionar Gestión

Una vez conectado al sistema el usuario debe seleccionar la gestión, para ello debe seleccionar la sección Plan Anual de Compras y Contrataciones el ícono "Seleccionar Gestión", que se muestra en pantalla.

# Plan Anual de Compras y Contrataciones

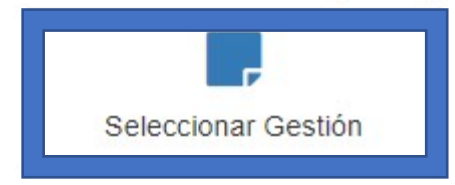

El sistema mostrará la siguiente pantalla, donde se muestra la información general del usuario conectado y la gestión en la que está conectado.

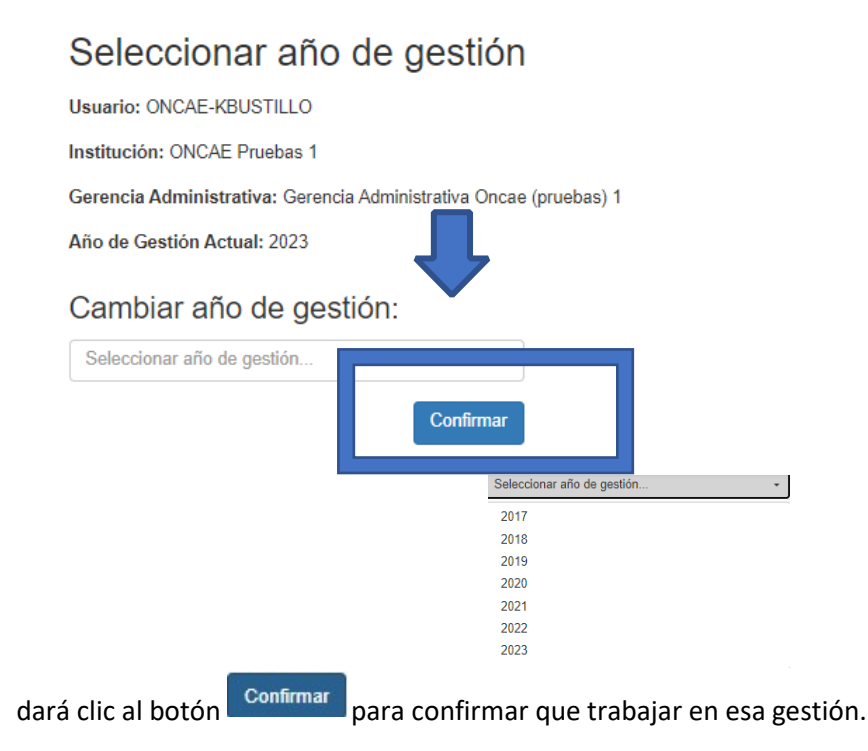

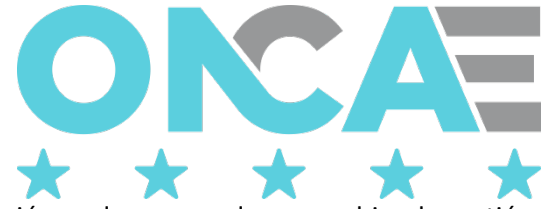

El usuario realizará esta acción, cada vez que desee cambiar de gestión.

Una vez que haya ingresado, el sistema mostrará los módulos a los que tiene acceso el usuario, y deberá seleccionar en la sección Plan Anual de Compras y Contrataciones el ícono "Solicitar Publicación", que se muestra en pantalla.

Plan Anual de Compras y Contrataciones

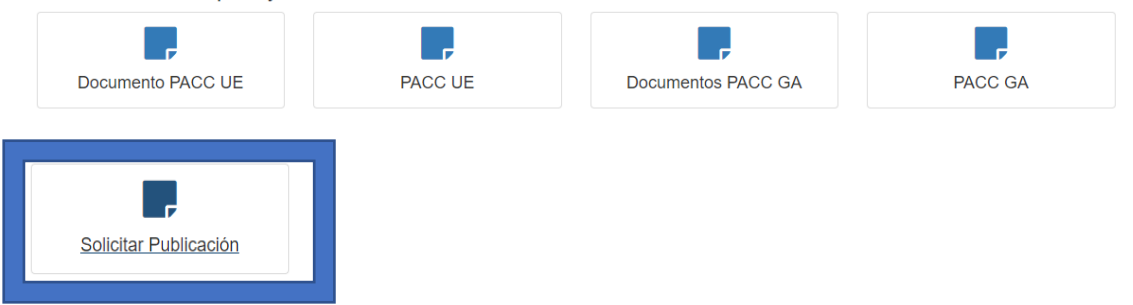

El sistema mostrará la siguiente pantalla, **Lista de documentos** 

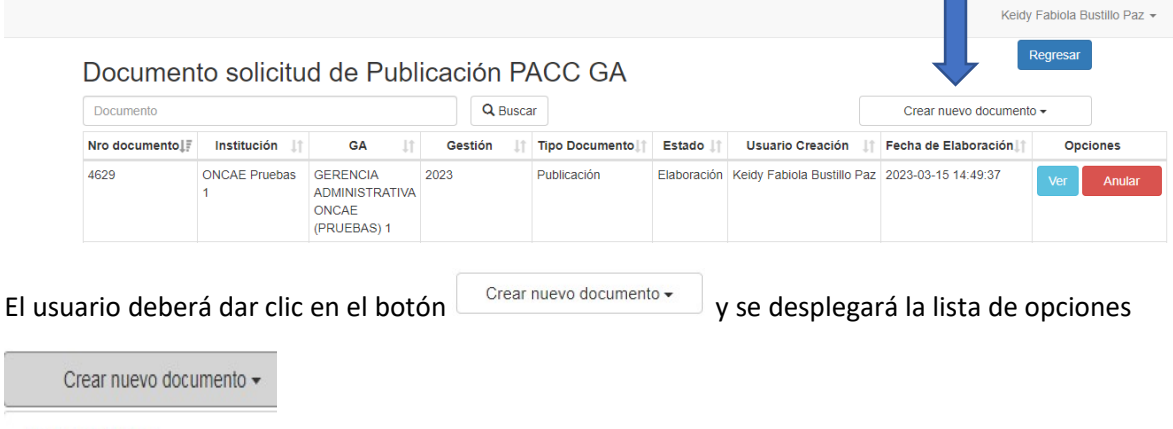

Tipo Publicación

# <span id="page-5-0"></span>Crear documento de Publicación

Para crear un documento de publicación, de la lista de opciones "Crear nuevo documento" el usuario deberá seleccionar "Tipo publicación".

Se creará un documento de tipo Publicación en estado "elaboración", el usuario dará clic en el

botón **vero**, para editar el documento y poder elaborar el documento de publicación.

Solo se permite un documento en estado "elaboración" a la vez, por lo que si tiene un documento en este estado y desea crear uno nuevo, el sistema automáticamente lo llevará al documento que tiene el estado "elaboración" y no creará un nuevo documento.

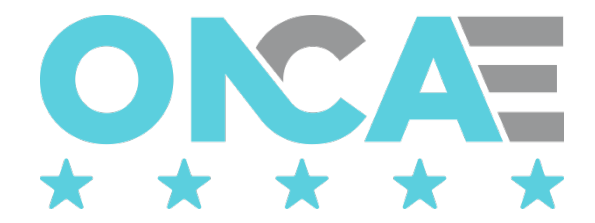

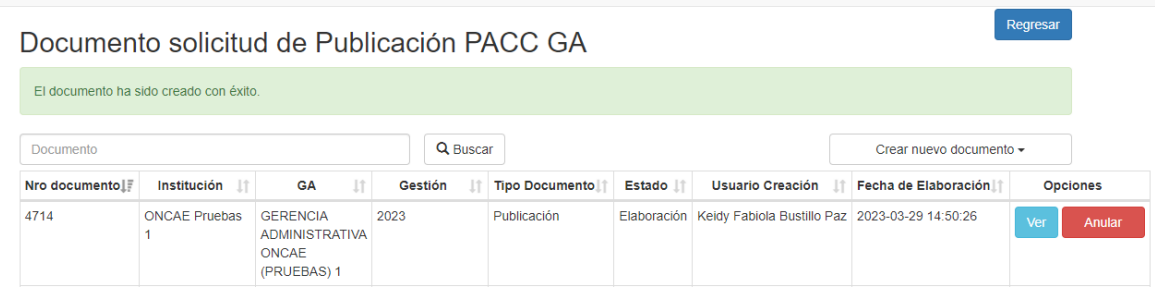

Se mostrará el documento de publicación que tendrá todos los procesos agrupados e independientes que hayan sido aprobados en el PACC de la GA y que se encuentran en el acumulado de PACC GA.

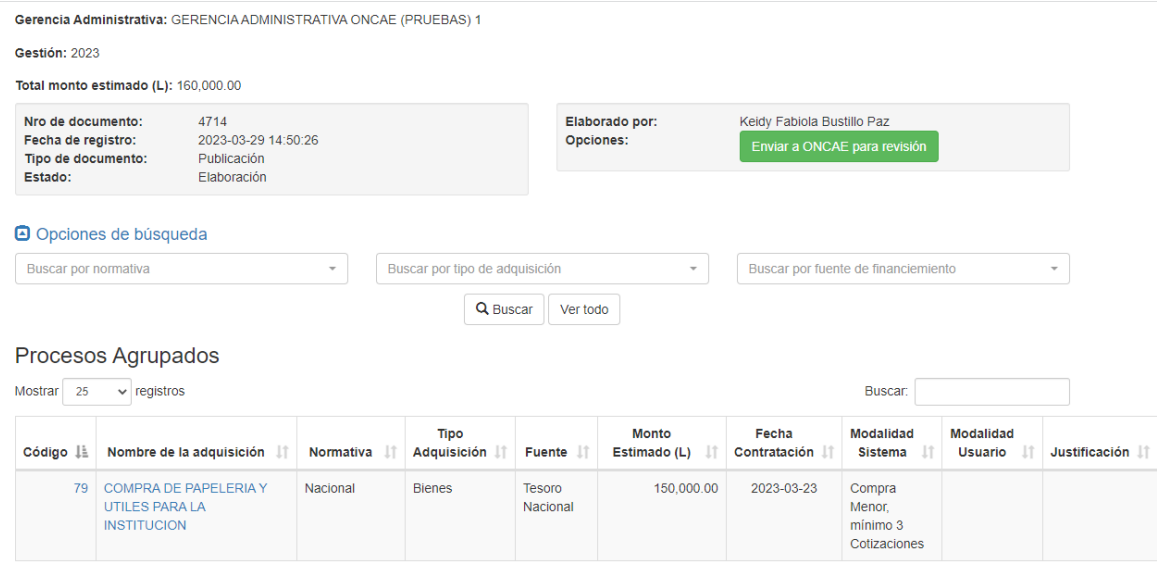

El usuario revisará el documento y si está conforme enviará el documento a la ONCAE para su

revisión dando clic al botón Enviar a ONCAE para revisión , inmediatamente se cambiará el estado del documento a "Para revisión". En este estado el documento podrá ser revisado por la ONCAE.

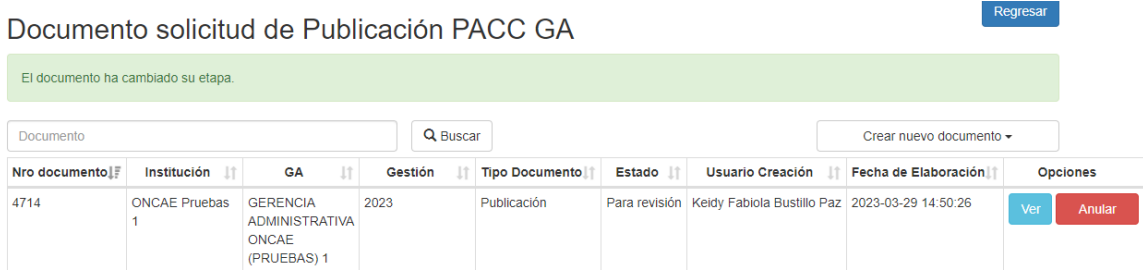

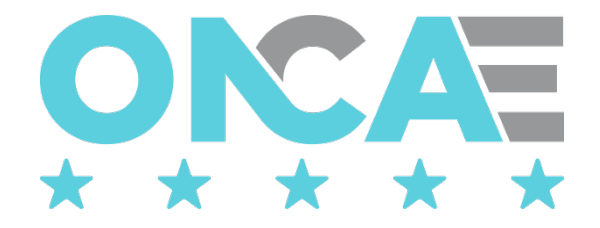

# Documento de Publicación con observaciones

#### <span id="page-7-1"></span><span id="page-7-0"></span>Conexión

El funcionario que cuente con usuario de acceso al sistema de HonduCompras, y tenga asignado el perfil de elaboración del PACC de la GA debe digitar su "usuario" y "contraseña" y dar clic en el botón entrar

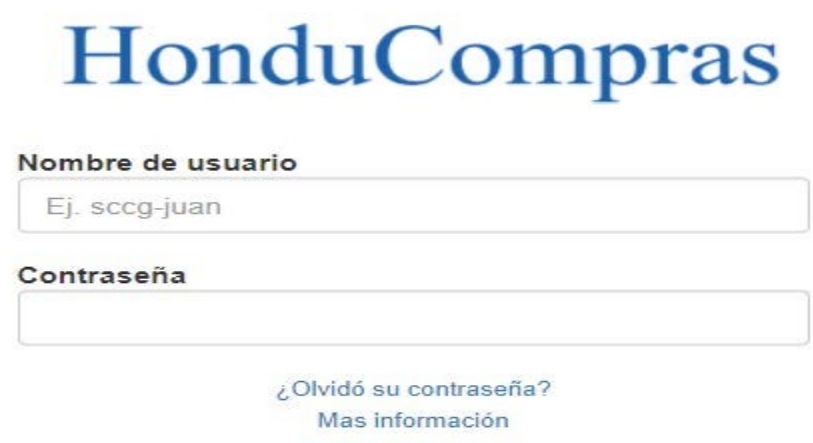

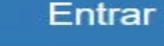

## <span id="page-7-2"></span>Seleccionar Gestión

Una vez conectado al sistema el usuario debe seleccionar la gestión, para ello debe seleccionar la sección Plan Anual de Compras y Contrataciones el ícono "Seleccionar Gestión", que se muestra en pantalla.

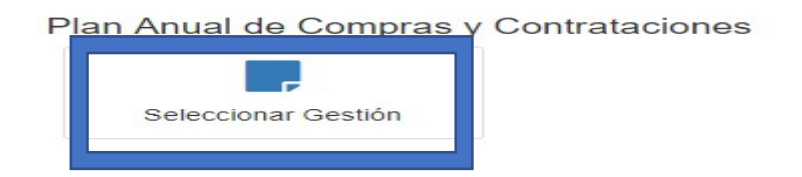

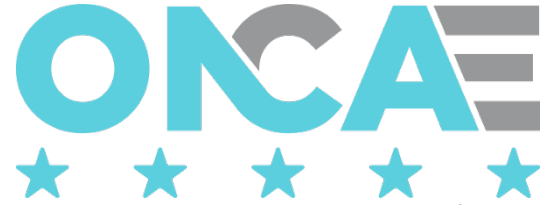

El sistema mostrará la siguiente pantalla, donde se muestra la información general del usuario conectado y la gestión en la que está conectado.

# Seleccionar año de gestión

Usuario: ONCAE-KBUSTILLO

Institución: ONCAE Pruebas 1

Gerencia Administrativa: Gerencia Administrativa Oncae (pruebas) 1

Año de Gestión Actual: 2023

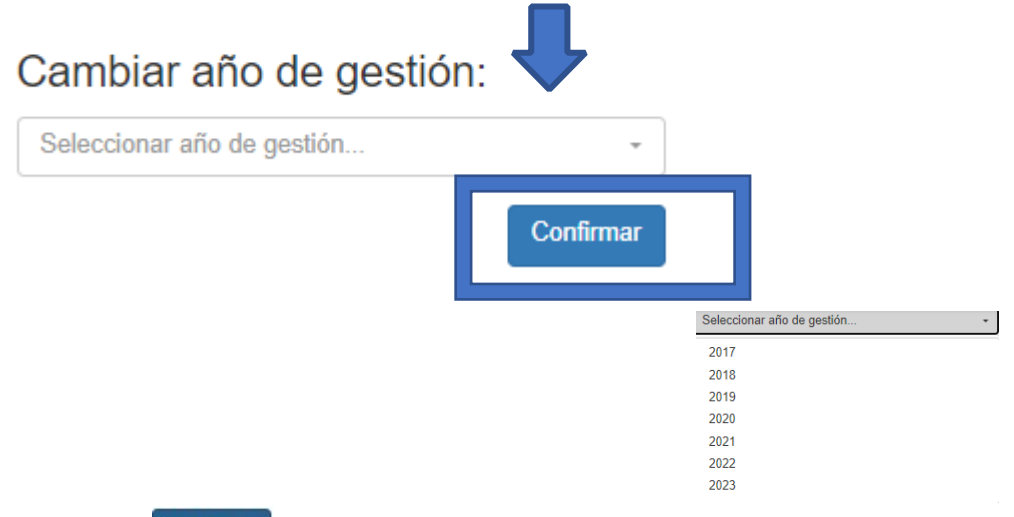

dará clic al botón **confirmar** para confirmar que trabajar en esa gestión.

El usuario realizará esta acción, cada vez que desee cambiar de gestión.

Una vez que haya ingresado, el sistema mostrará los módulos a los que tiene acceso el usuario, y deberá seleccionar en la sección Plan Anual de Compras y Contrataciones el ícono "Solicitar Publicación", que se muestra en pantalla.

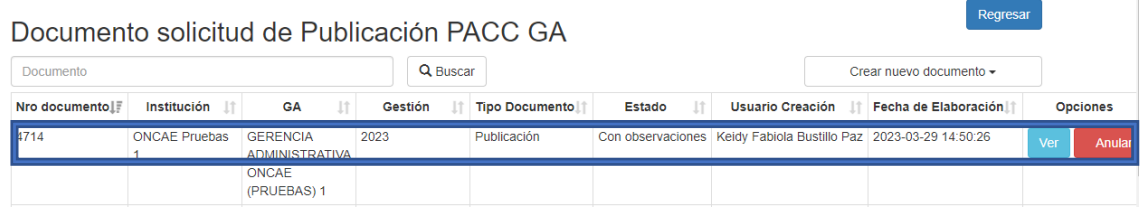

Si la ONCAE tuvo observaciones al documento de solicitud de publicación, este tendrá el estado de "Con Observaciones".

Para revisar los comentarios de este documento con observaciones, el usuario dará clic en el

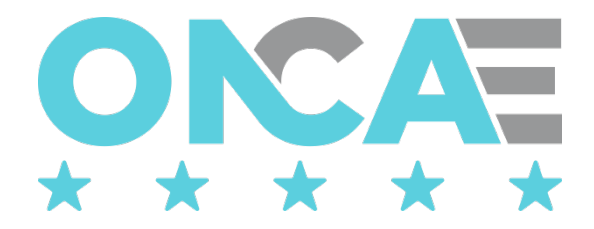

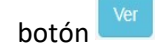

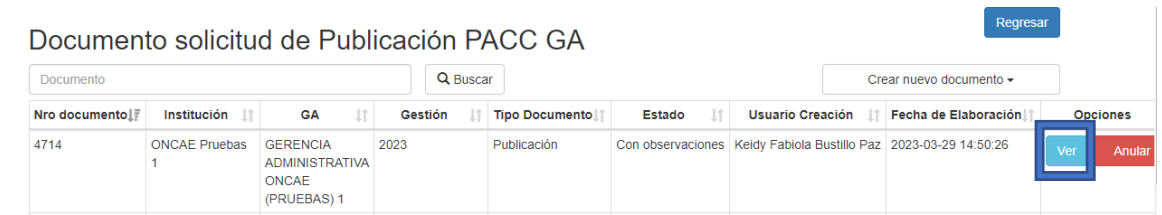

Se visualizará el documento con observaciones y el usuario podrá revisar y analizar cada uno de los comentarios enviados por la ONCAE.

Solamente los procesos que tienen comentarios aparecerán con el botón **Comentario** 

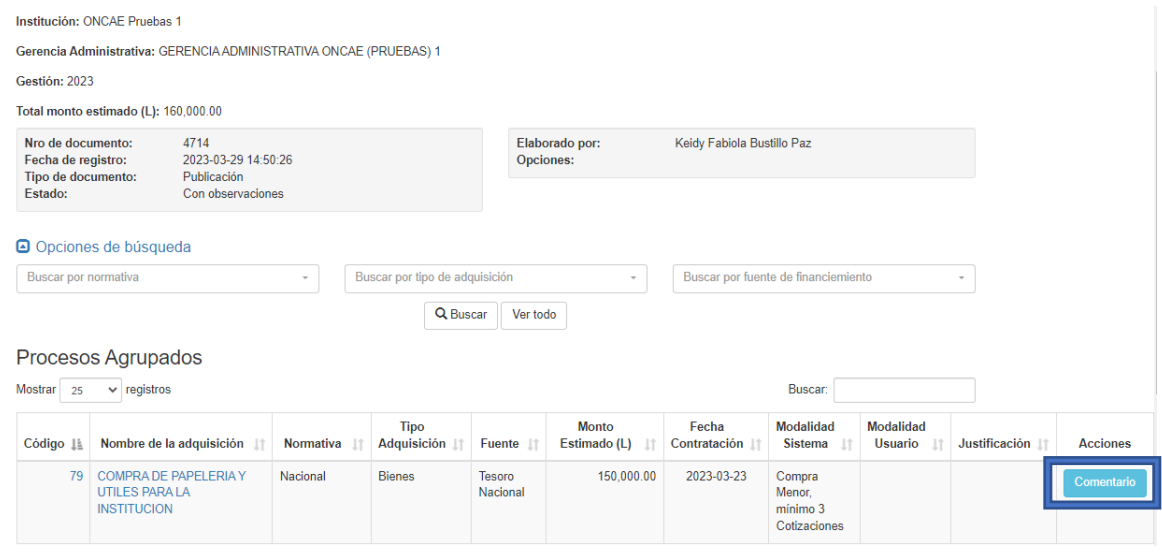

Para ver cada comentario el usuario deberá dar clic en el botón **Comentario** y aparecerá la

siguiente ventana, mostrando el comentario que fue ingresado por la ONCAE

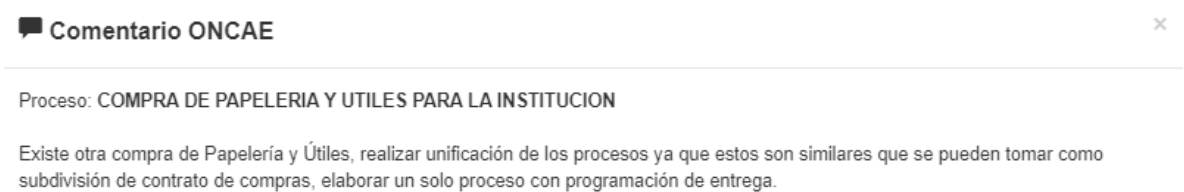

Cerrar

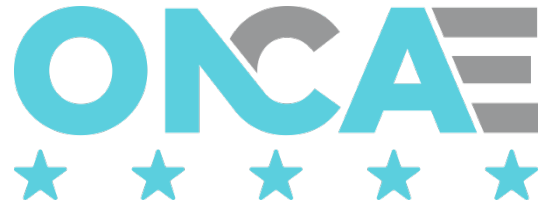

Luego de analizar los comentarios el usuario deberá crear un nuevo documento de PACC de la GA, en el cual podrá observar en la parte superior, todos los comentarios enviados por la ONCAE, para realizar los ajustes que sean necesarios.

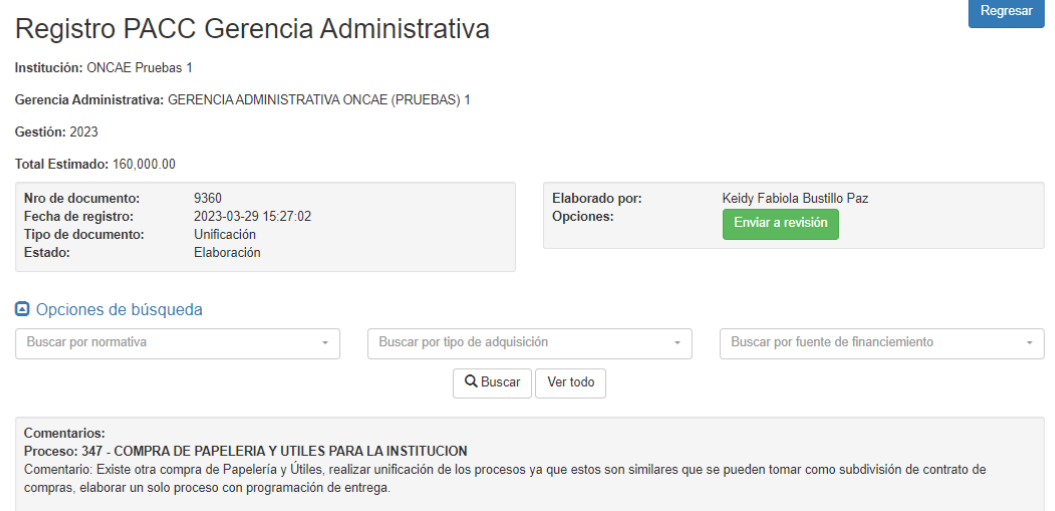

Solo después de realizar los ajustes al documento de PACC de la GA y de haber aprobado este documento, el usuario deberá anular el documento de publicación que tiene el estado "Con

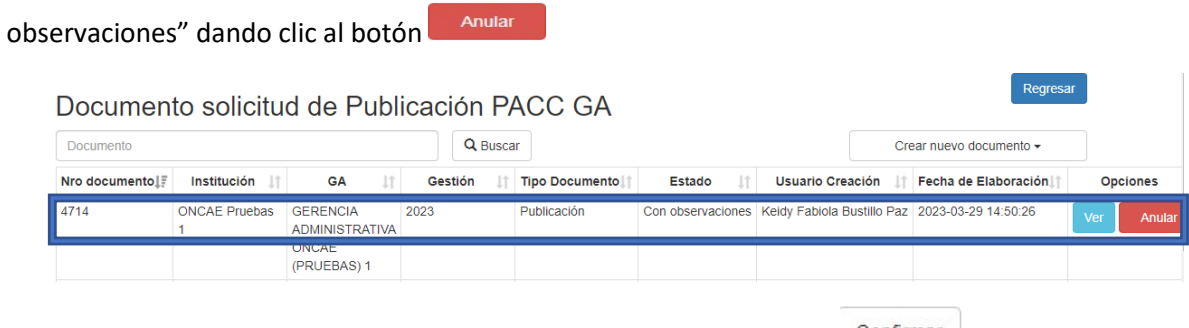

Se le mostrará una ventana, donde el usuario deberá dar clic al botón confirmar para guardar la anulación del documento.

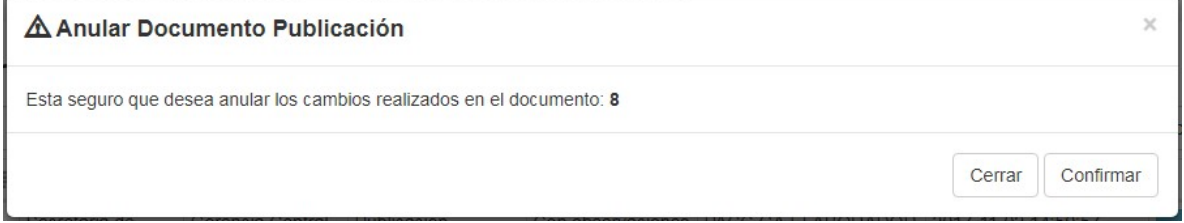

El sistema mostrará el documento en estado "Anulado"

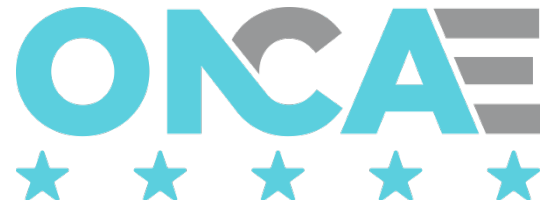

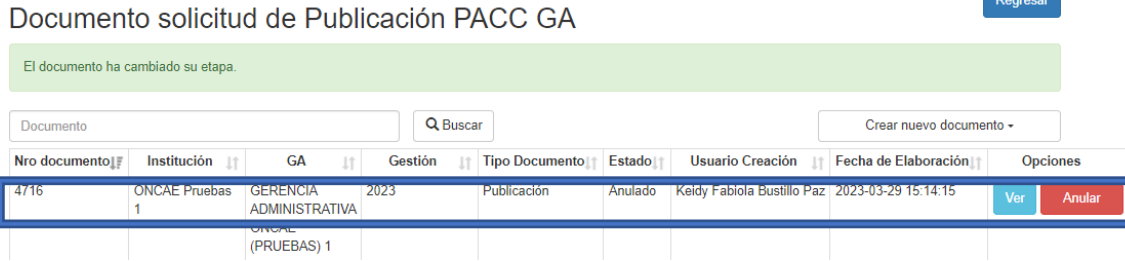

Con el documento de publicación "Anulado", ya se puede crear un nuevo documento de publicación, el cual se creará con la información actualizada del consolidado PACC GA.

Una vez que el documento se encuentra en estado "Anulado", ya no se podrán visualizar los comentarios en el documento de PACC GA.

# <span id="page-11-1"></span><span id="page-11-0"></span>Revisión Conexión

El funcionario que cuente con usuario de acceso al sistema de HonduCompras, y tenga asignado el perfil de administrador elaborador de la ONCAE debe digitar su "usuario" y "contraseña" y dar clic en el botón entrar.

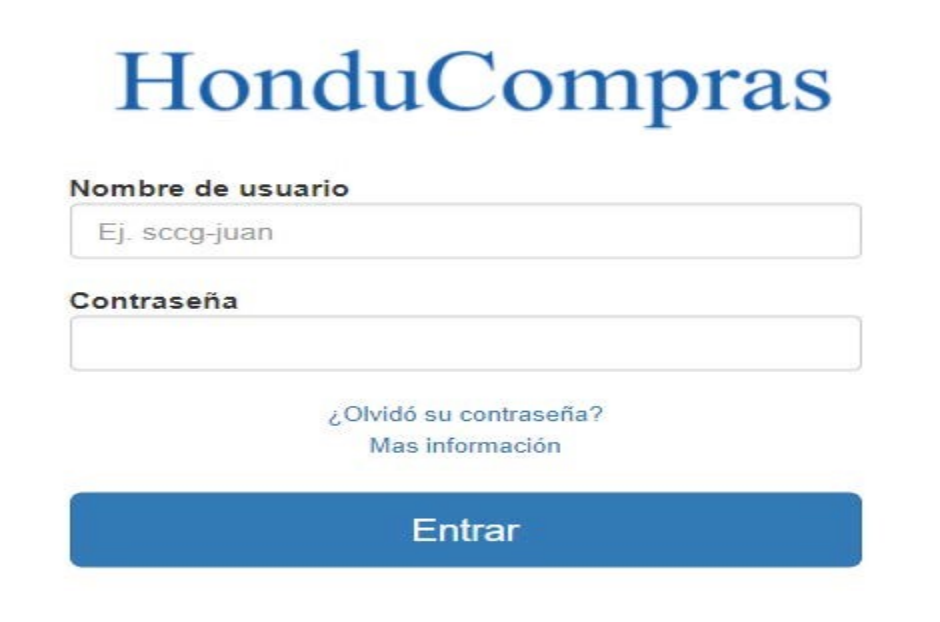

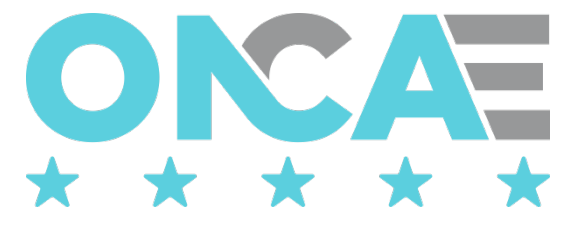

### <span id="page-12-0"></span>Seleccionar Gestión

Una vez conectado al sistema el usuario debe seleccionar la gestión, para ello debe seleccionar la sección Plan Anual de Compras y Contrataciones el ícono "Seleccionar Gestión", que se muestra en pantalla.

# Plan Anual de Compras y Contrataciones

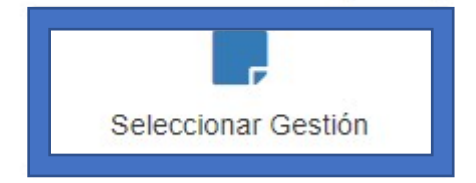

El sistema mostrará la siguiente pantalla, donde se muestra la información general del usuario conectado y la gestión en la que está conectado.

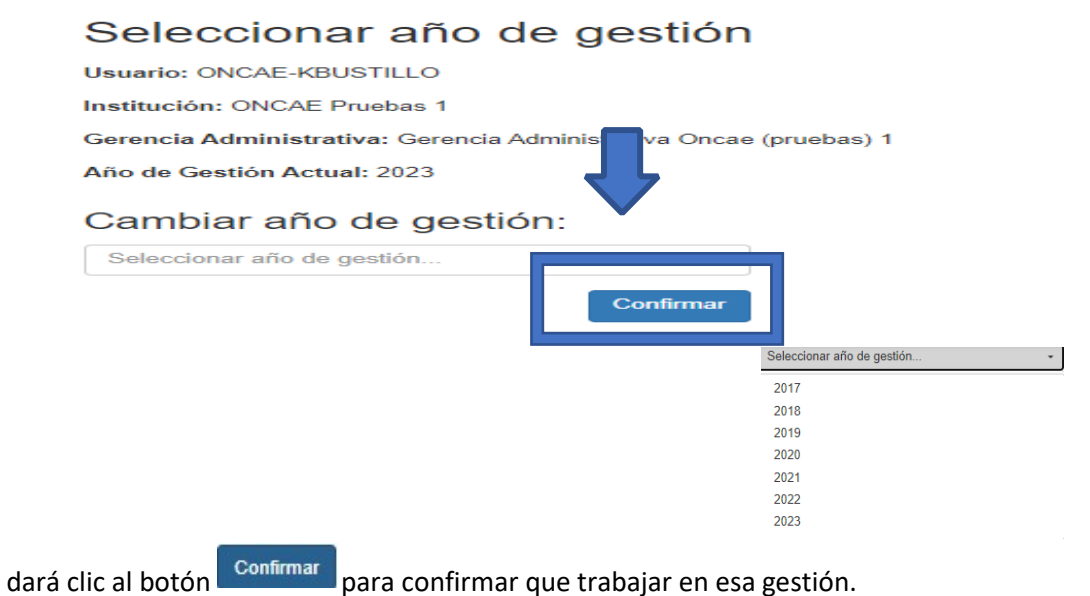

El usuario realizará esta acción, cada vez que desee cambiar de gestión.

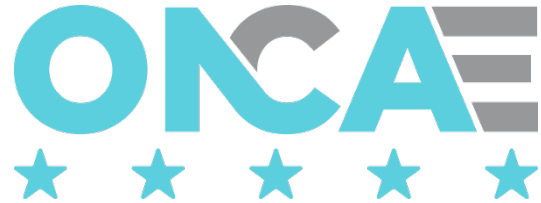

Una vez que haya ingresado, el sistema mostrará los módulos a los que tiene acceso el usuario, y deberá seleccionar en la sección Plan Anual de Compras y Contrataciones el ícono "Solicitudes de Publicación", que se muestra en pantalla.

#### Plan Anual de Compras y Contrataciones

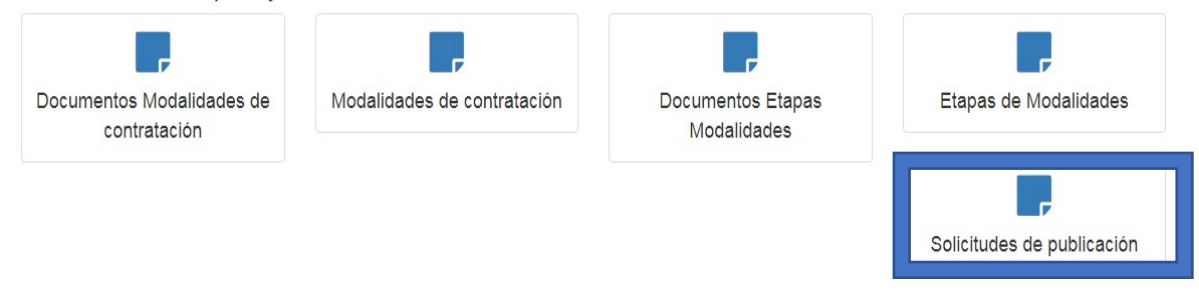

El sistema mostrará la siguiente pantalla, **Lista de documentos**

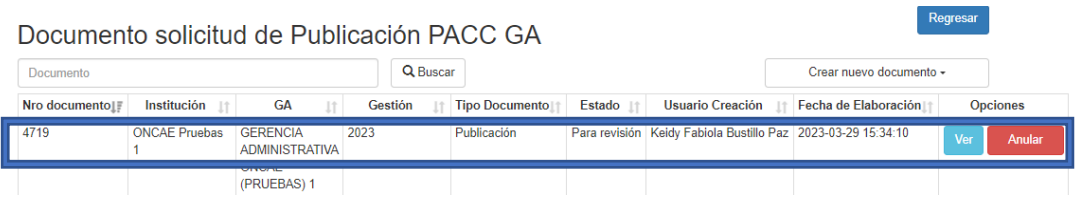

El usuario deberá ubicar el documento con estado "Para revisión" y dará clic en el botón para editar el documento.

Se mostrará el documento solicitud de publicación, luego de revisar el contenido del documento, el usuario tendrá dos opciones: Enviar comentarios o Enviar a aprobación.

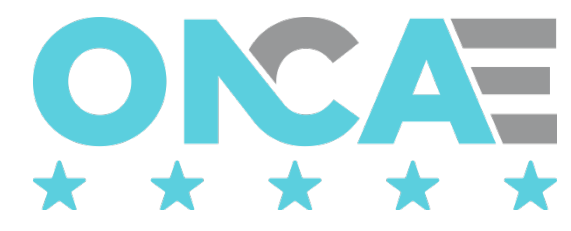

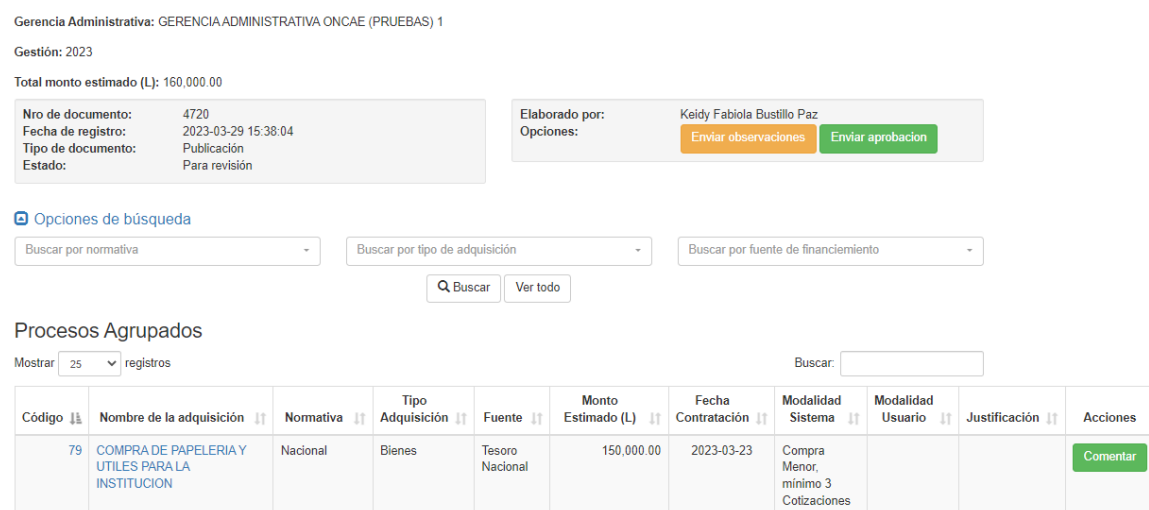

Enviar Comentarios: El usuario al revisar los diferentes procesos enviados por la GA, si considera que alguno de ellos tiene alguna observación, anotará comentarios en el proceso dando clic en el

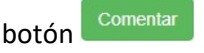

Institución: ONCAE Pruebas 1

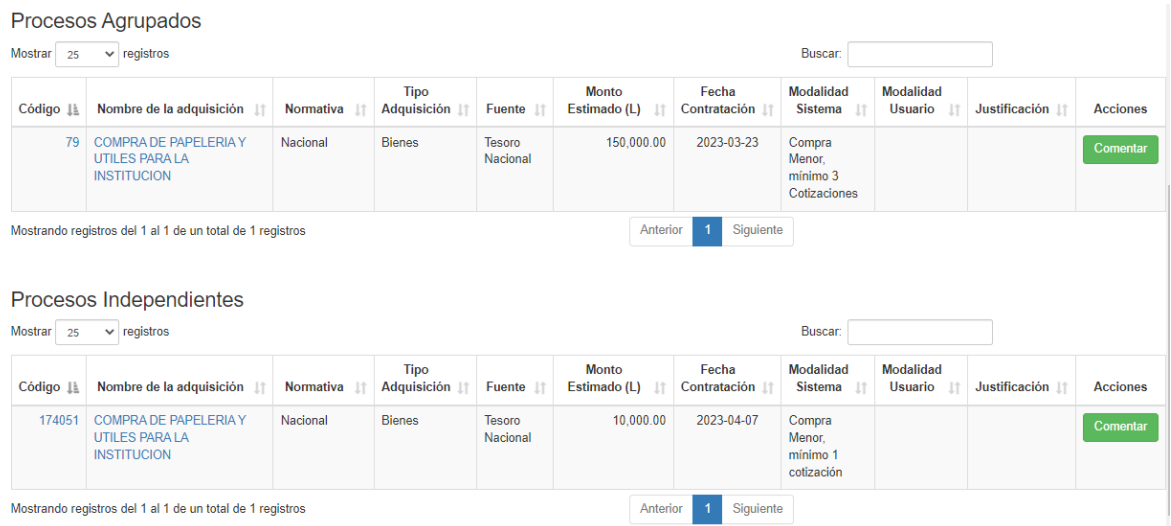

Inmediatamente aparecerá una ventana donde el usuario ingresará el comentario

correspondiente al proceso que seleccionó, luego dará clic al botón de **Confirmar** para guardar su comentario.

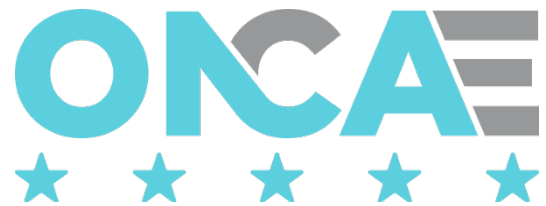

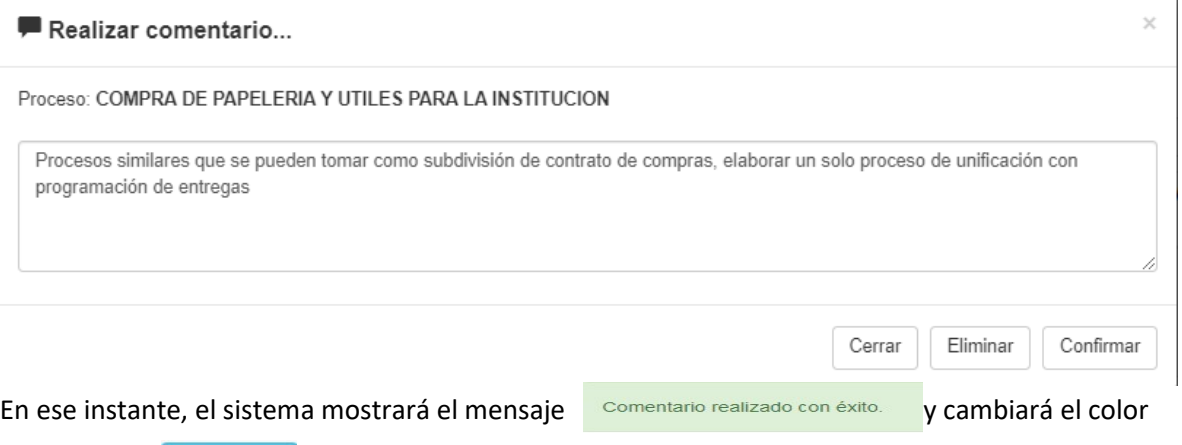

del botón a **comentario** permitiendo al usuario reconocer los procesos a los cuales agregó algún

comentario.

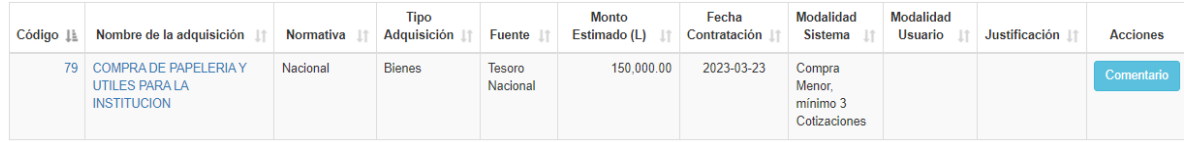

Luego de registrar todos los comentarios que estime conveniente deberá enviar los comentarios a la Gerencia Administrativa para su análisis y en caso de necesitarlo que realicen la modificación

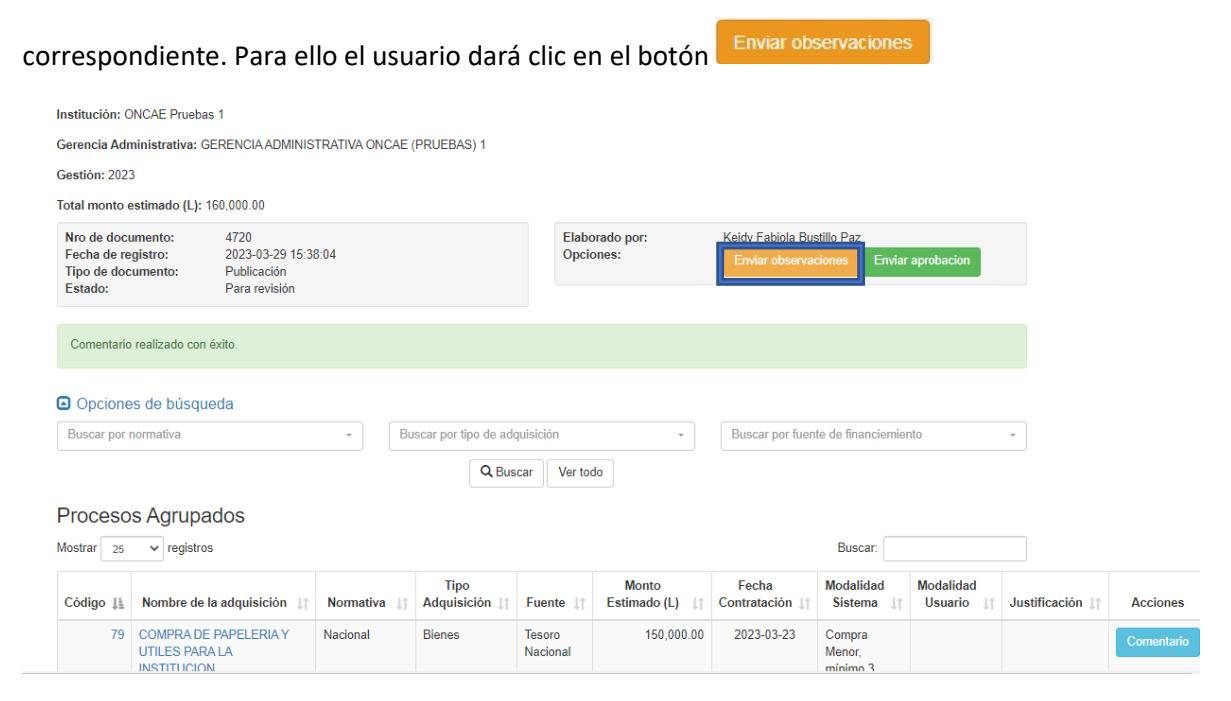

Se mostrará el documento en estado "Con observaciones", habilitando el documento para que la GA pueda analizarlo.

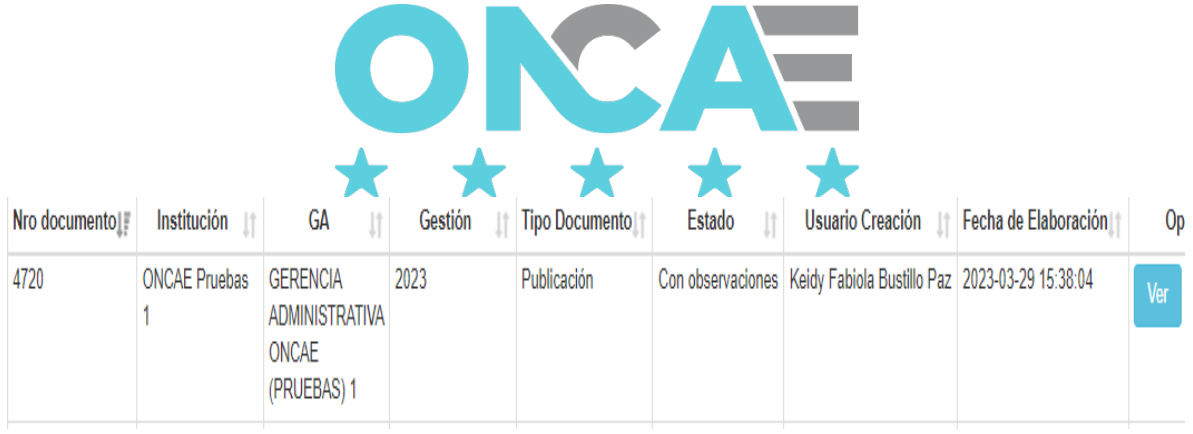

Enviar a Aprobación: El usuario al revisar los diferentes procesos enviados por la GA, si considera que todo está en orden y no tiene observaciones para ninguno de los procesos, dará clic en el

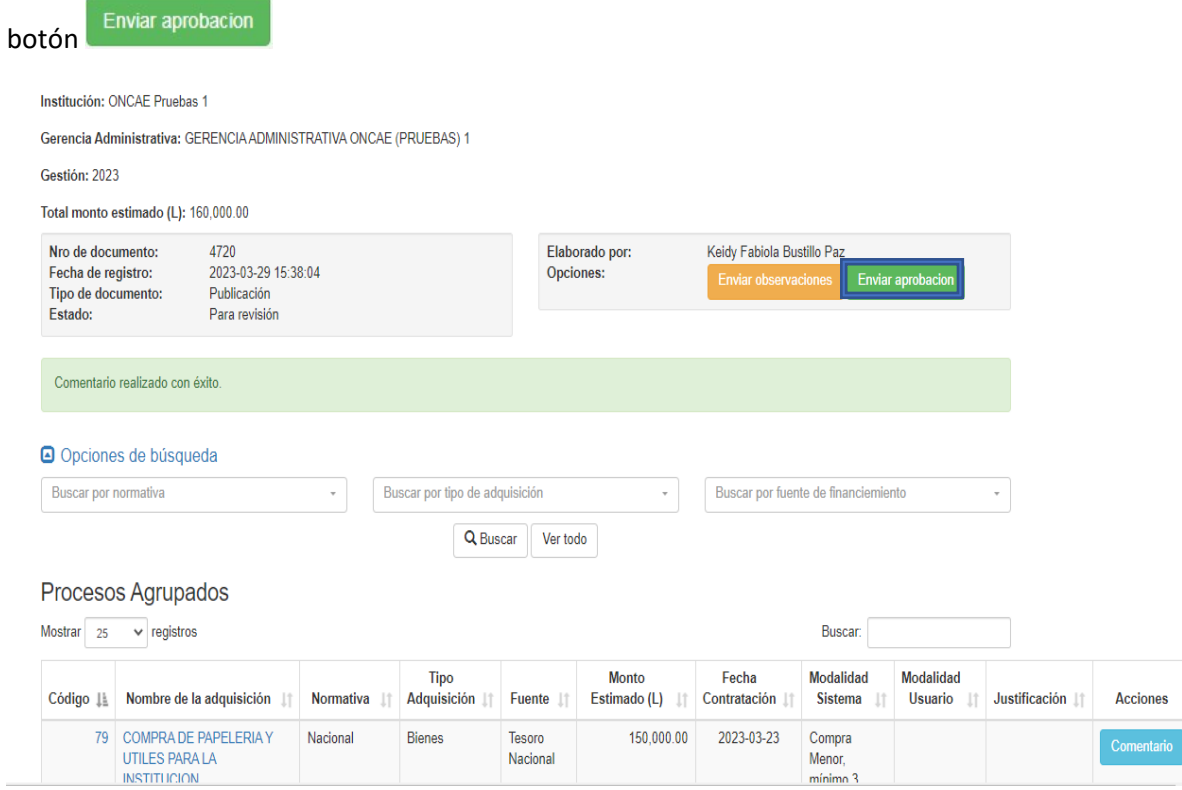

Se mostrará el documento en estado "Sin observaciones", habilitando el documento para que la GA pueda Autorizar su publicación.

<span id="page-16-0"></span>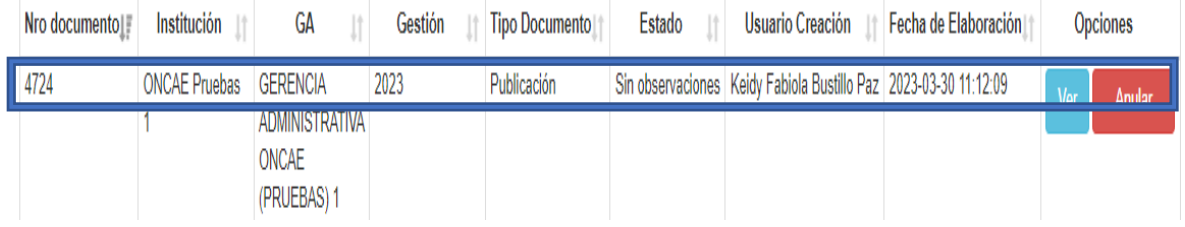

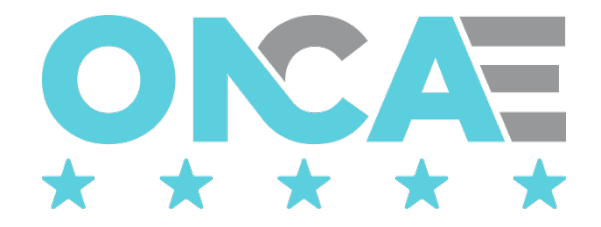

# Autorizar publicación

#### <span id="page-17-0"></span>Conexión

El funcionario que cuente con usuario de acceso al sistema de HonduCompras, y tenga asignado el perfil de Aprobar PACC de la GA debe digitar su "usuario" y "contraseña" y dar clic en el botón entrar

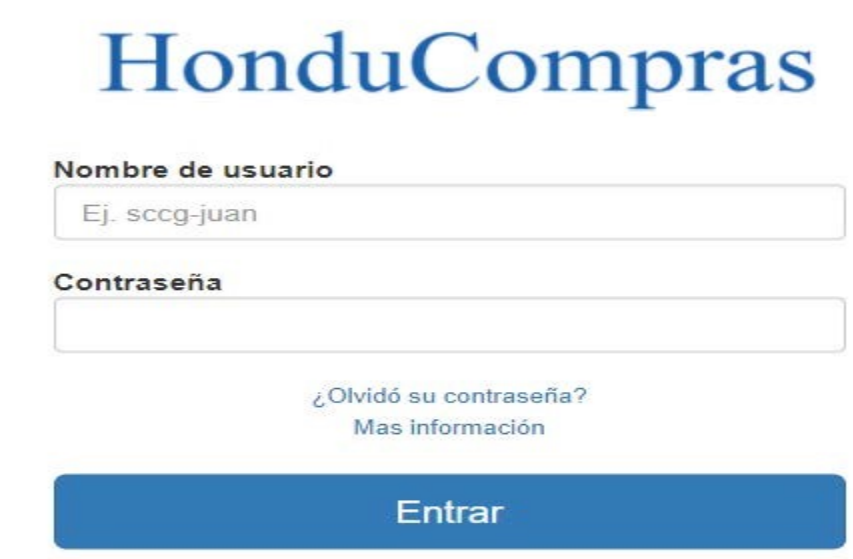

# <span id="page-17-1"></span>Seleccionar Gestión

Una vez conectado al sistema el usuario debe seleccionar la gestión, para ello debe seleccionar la sección Plan Anual de Compras y Contrataciones el ícono "Seleccionar Gestión", que se muestra en pantalla.

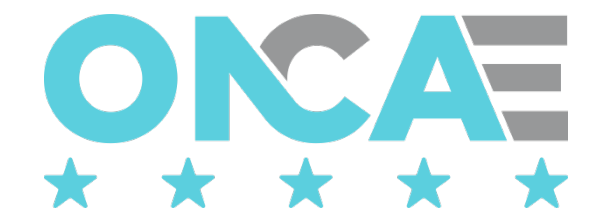

# Plan Anual de Compras y Contrataciones

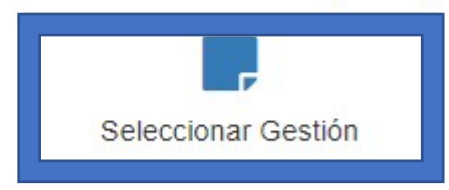

El sistema mostrará la siguiente pantalla, donde se muestra la información general del usuario conectado y la gestión en la que está conectado.

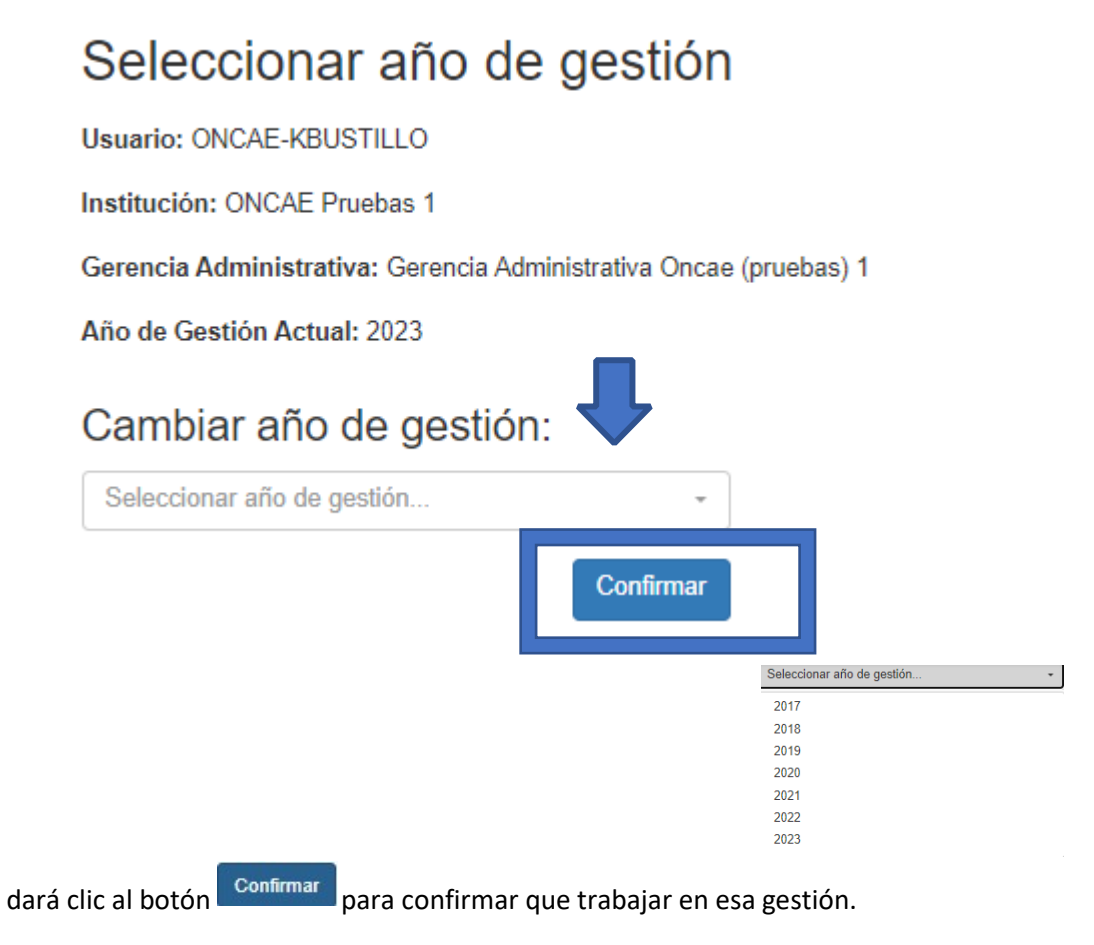

El usuario realizará esta acción, cada vez que desee cambiar de gestión.

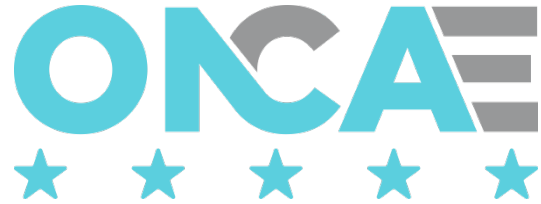

Una vez que haya ingresado, el sistema mostrará los módulos a los que tiene acceso el usuario, y deberá seleccionar en la sección Plan Anual de Compras y Contrataciones el ícono "Solicitudes de Publicación", que se muestra en pantalla.

Plan Anual de Compras y Contrataciones

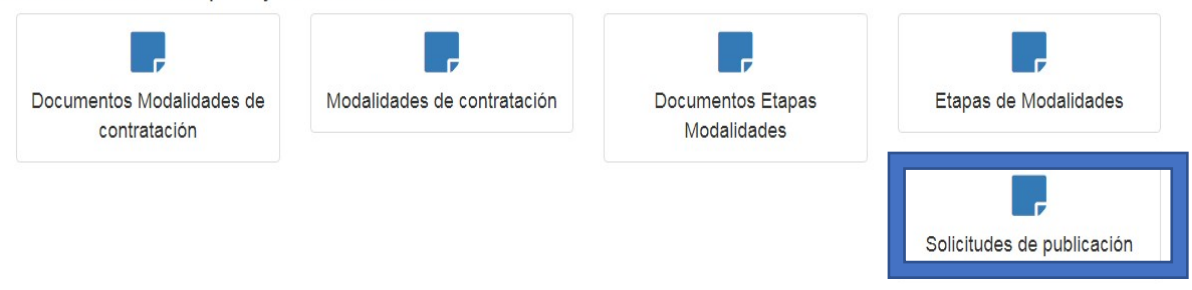

El sistema mostrará la siguiente pantalla, **Lista de documentos**

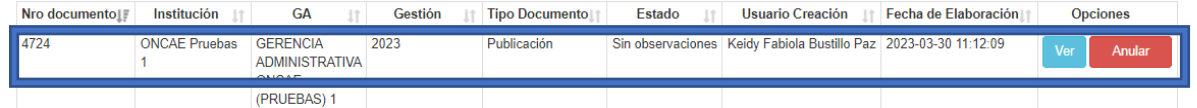

El usuario deberá seleccionar el documento de tipo Publicación con estado "Sin observaciones" y

dará clic en el botón

Se mostrará el documento de solicitud de publicación para que el usuario de la GA pueda autorizar su publicación.

Para autorizar la publicación del PACC de la GA, el usuario aprobador de la GA deberá dar clic en Autorizar para publicación

el botón

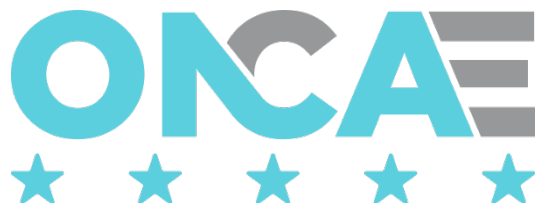

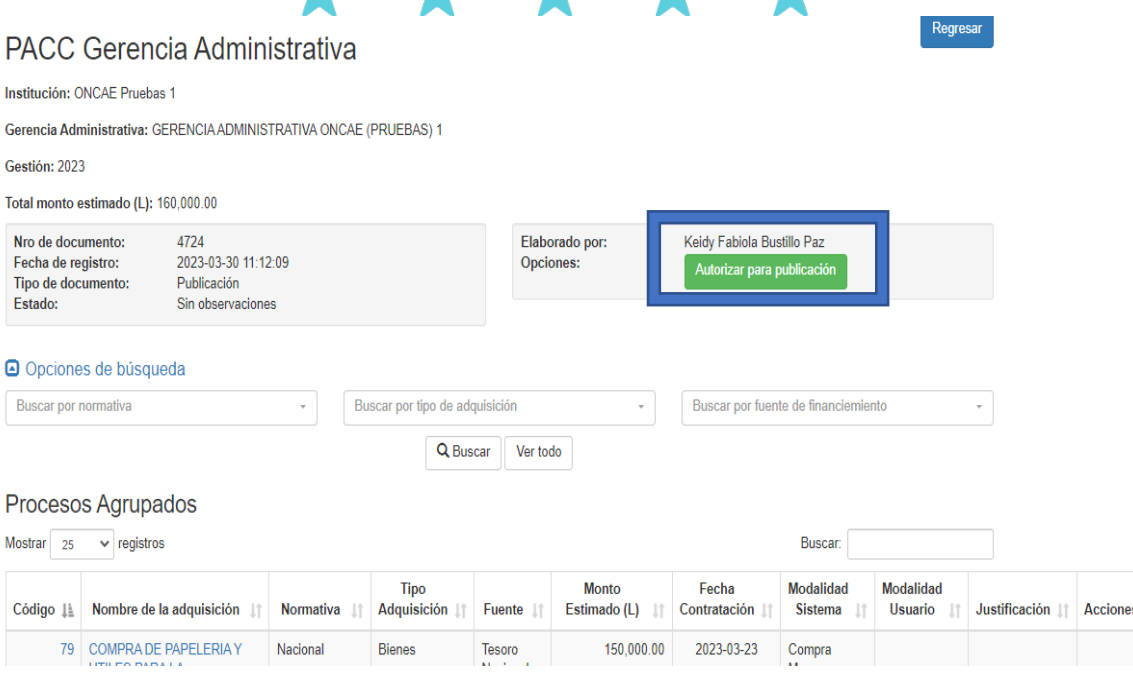

Se cambiará el estado del documento a "Autorizado GA"

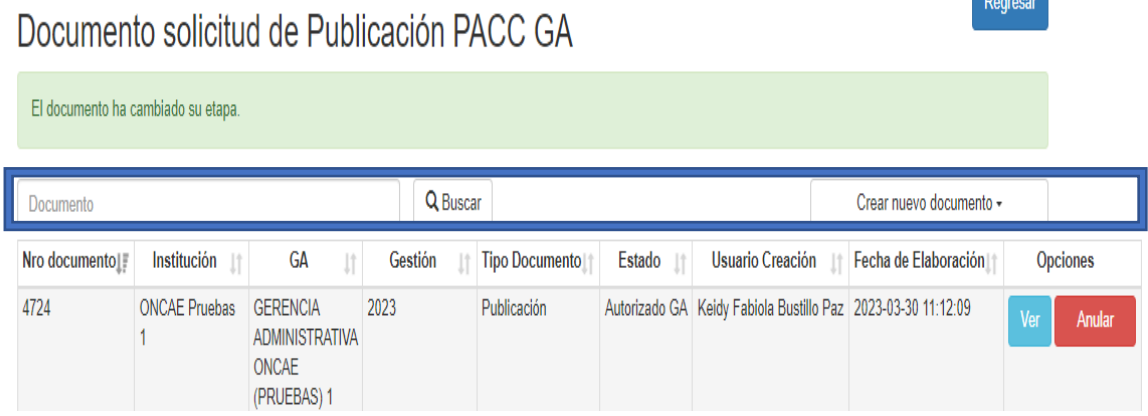

keyresar

En este estado el documento podrá ser publicado por el usuario de la ONCAE en la web de honducompras

# Publicar el PACC de la GA

# <span id="page-20-1"></span><span id="page-20-0"></span>Conexión

El funcionario que cuente con usuario de acceso al sistema de HonduCompras, y tenga asignado el perfil de PACC Administrador Aprobador (de la ONCAE) debe digitar su "usuario" y "contraseña" y dar clic en el botón entrar

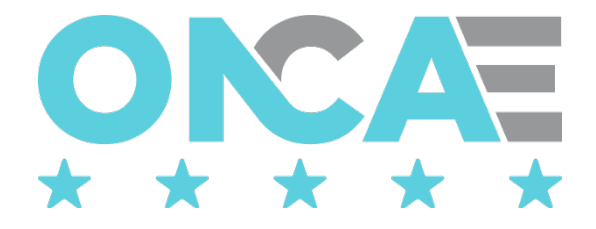

# HonduCompras

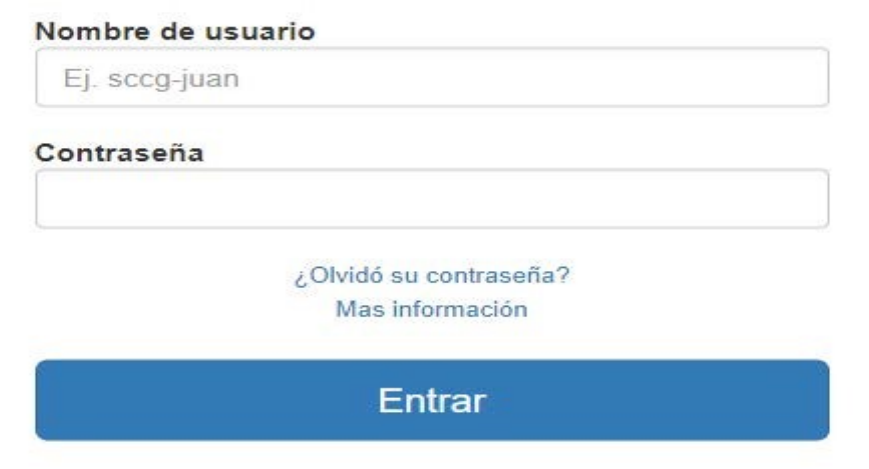

# <span id="page-21-0"></span>Seleccionar Gestión

Una vez conectado al sistema el usuario debe seleccionar la gestión, para ello debe seleccionar la sección Plan Anual de Compras y Contrataciones el ícono "Seleccionar Gestión", que se muestra en pantalla.

# Plan Anual de Compras y Contrataciones

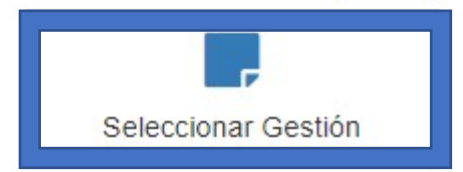

El sistema mostrará la siguiente pantalla, donde se muestra la información general del usuario conectado y la gestión en la que está conectado.

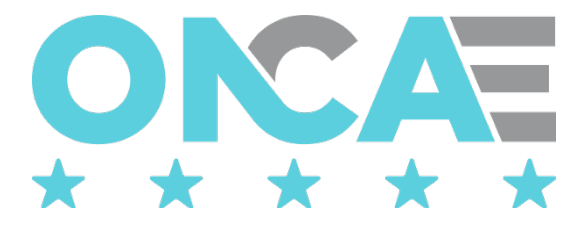

# Seleccionar año de gestión

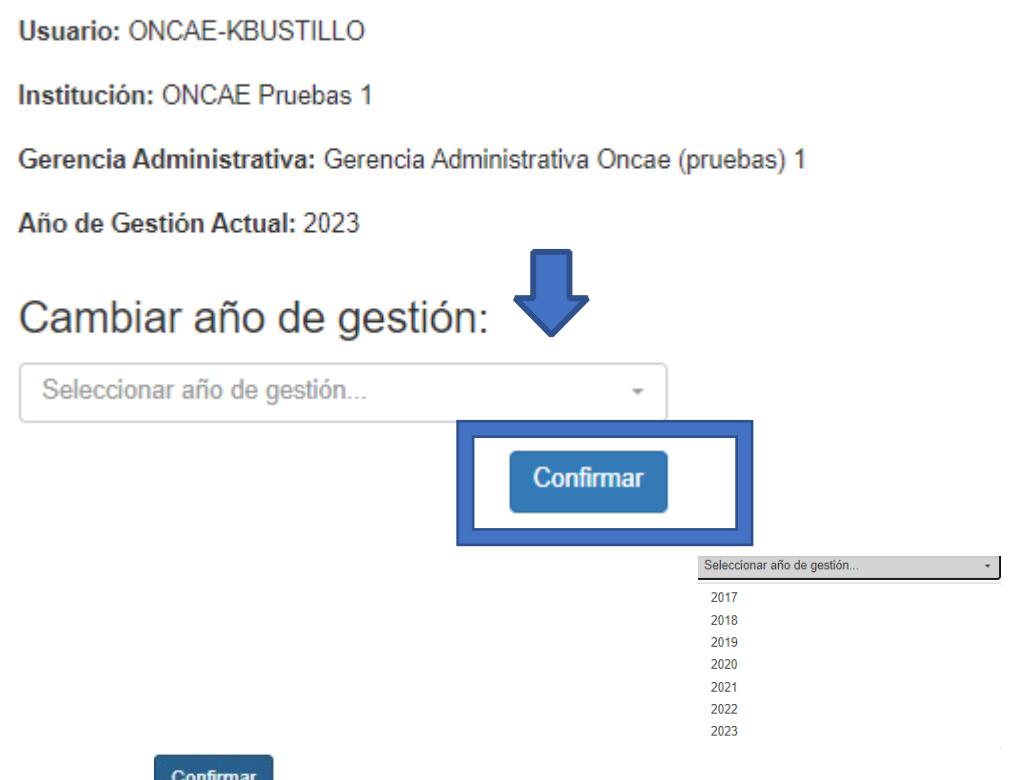

dará clic al botón **promunar** para confirmar que trabajar en esa gestión.

El usuario realizará esta acción, cada vez que desee cambiar de gestión.

Una vez que haya ingresado, el sistema mostrará los módulos a los que tiene acceso el usuario, y deberá seleccionar en la sección Plan Anual de Compras y Contrataciones el ícono "Solicitudes de Publicación", que se muestra en pantalla.

Plan Anual de Compras y Contrataciones

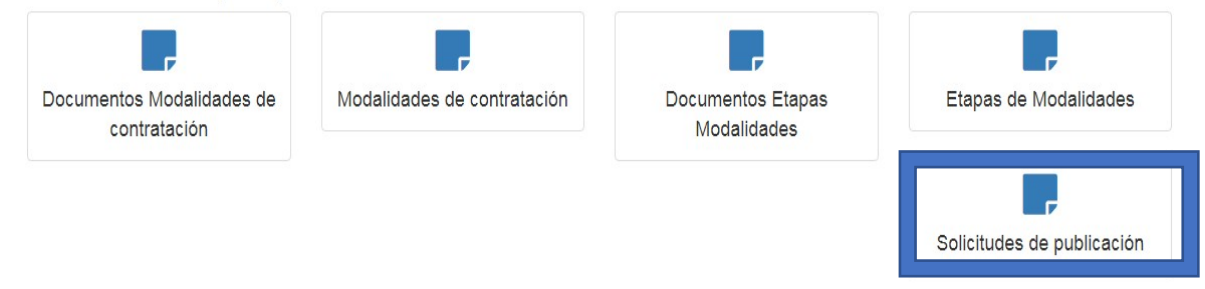

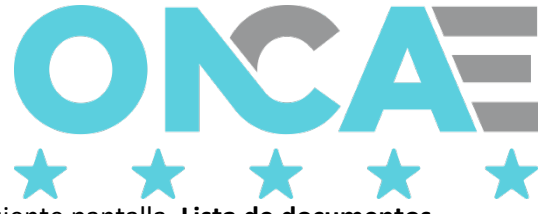

El sistema mostrará la siguiente pantalla, **Lista de documentos**

El usuario, seleccionará uno a uno los documentos de tipo Publicación y que se encuentren en

estado "Autorizado GA" y dará clic en el botón ver

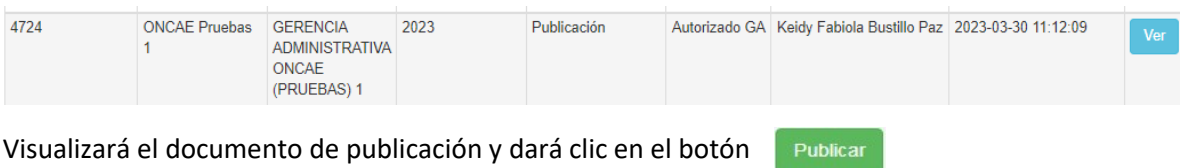

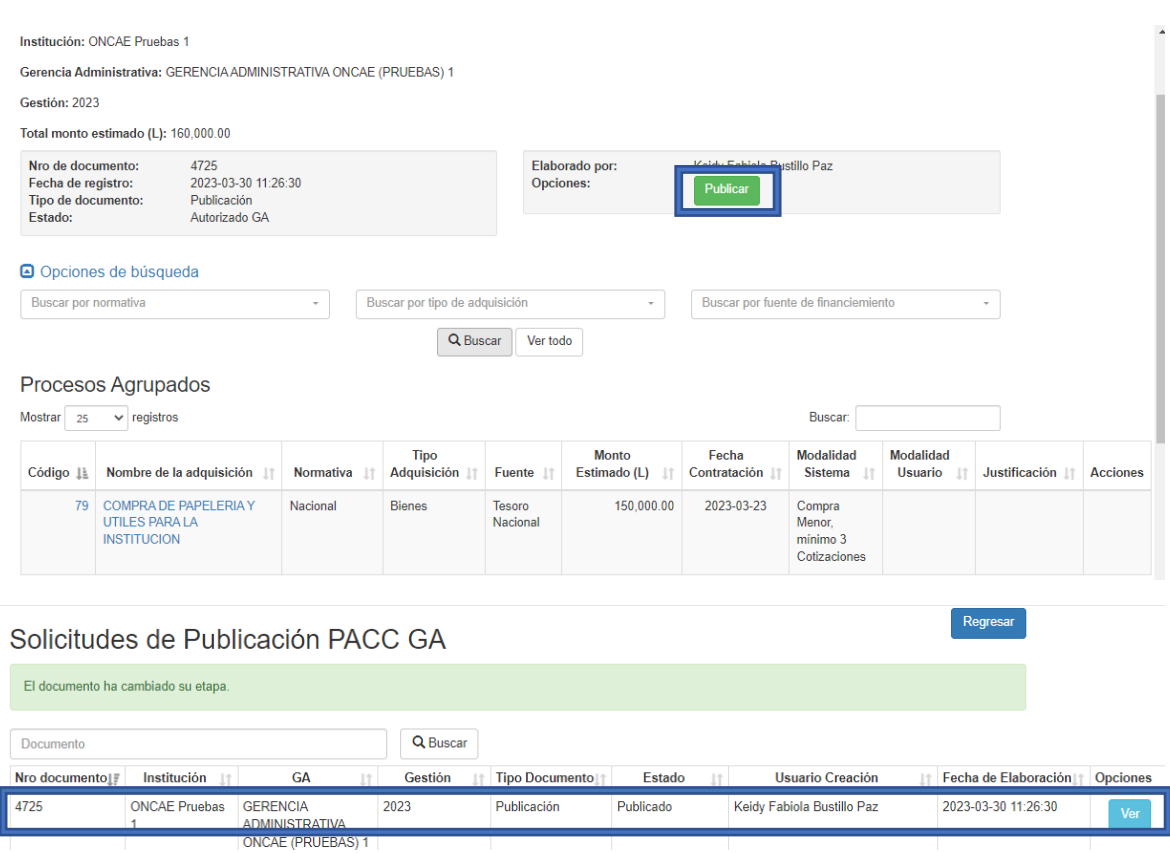

Una vez que el documento de publicación se encuentra en estado Publicado, este aparecerá en la web de honducompras para que pueda ser consultada por cualquier persona.

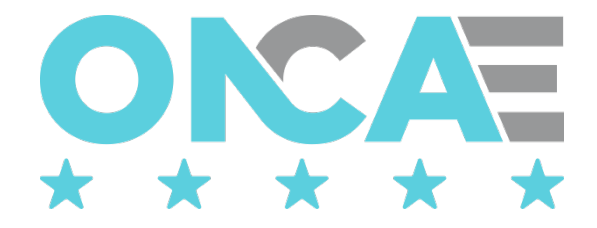

# Consulta de los PACC publicados

<span id="page-24-0"></span>Para ingresar a esta opción no se requiere de ningún permiso, por lo que cualquier persona tendrá acceso a esta información.

Los PACC que sean publicados por el usuario de la ONCAE que tiene el permiso PACC administrador aprobador, aparecerán en la web de honducompras.

El usuario, debe localizar al portal de honducompras, el cual se encuentra la dirección: <http://www.honducompras.gob.hn/>

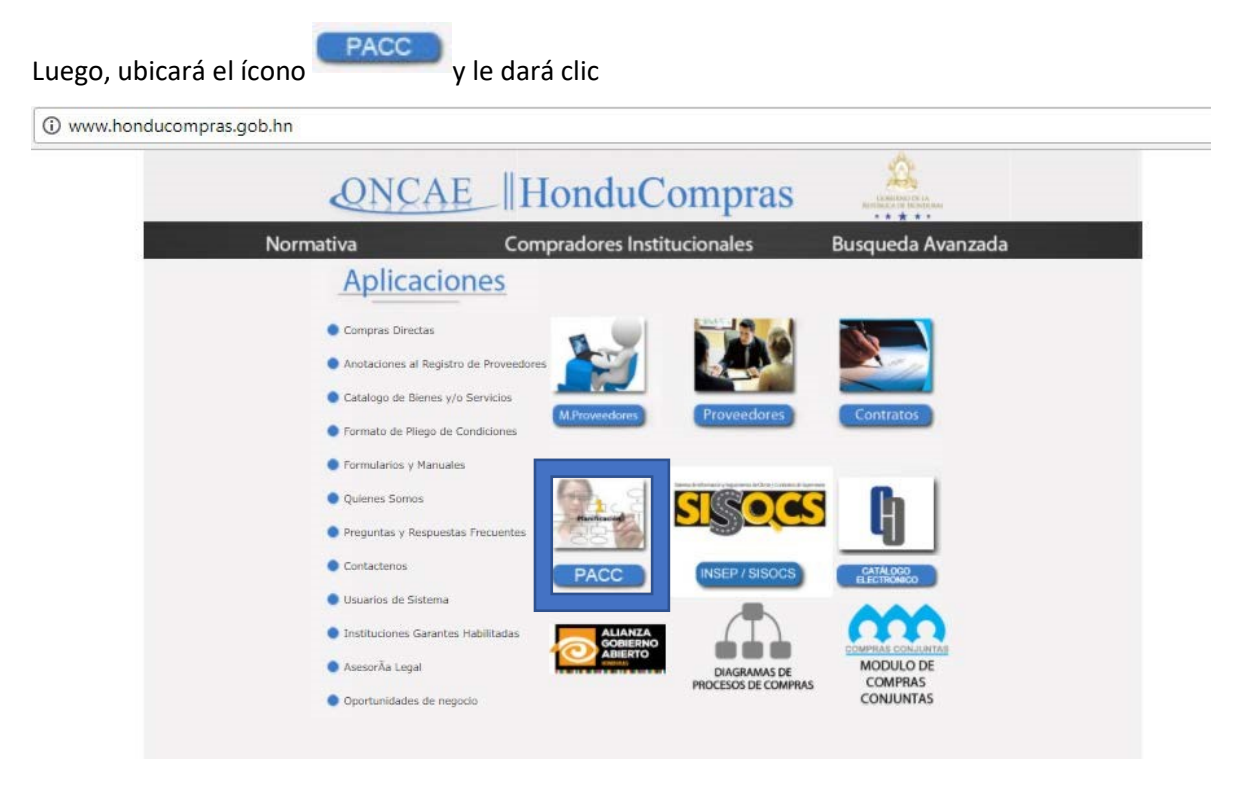

El sistema mostrará el detalle de los PACC versión anterior y el PACC actual; el usuario dará clic en la opción "PACC Actualizado" y el sistema le mostrará la herramienta de búsqueda de los procesos PACC

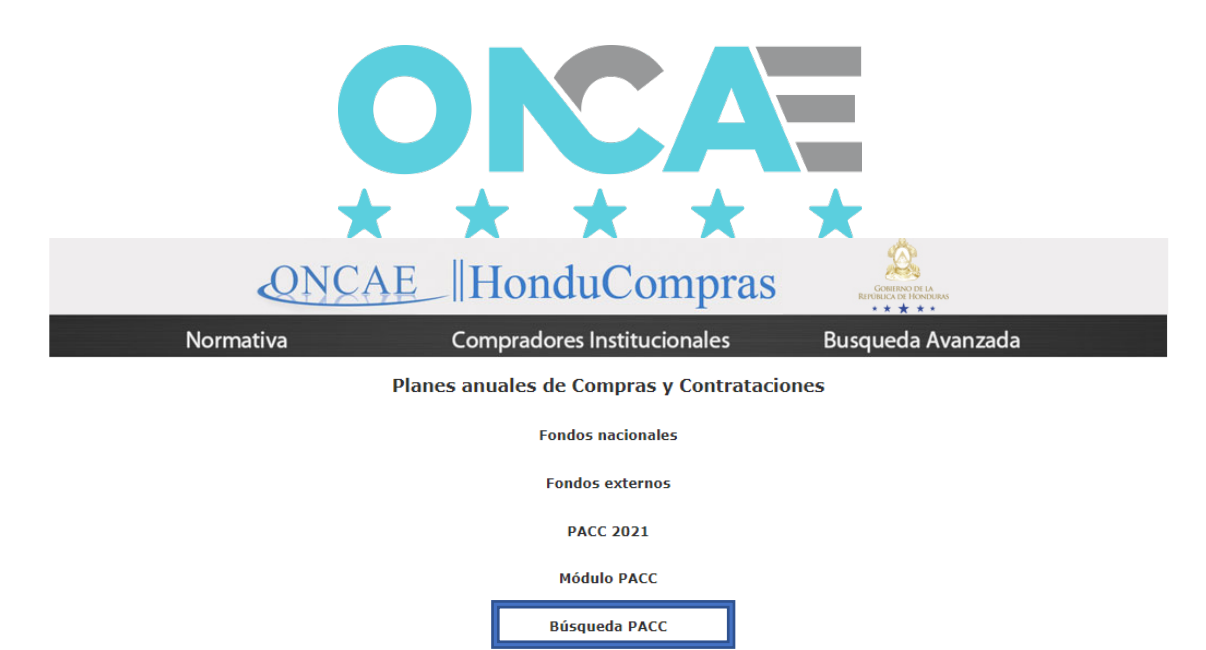

Al ingresar a esta dirección, la persona que ingrese visualizará todos los PACC publicados a la fecha. La página permitirá hacer consultas de los procesos del PACC

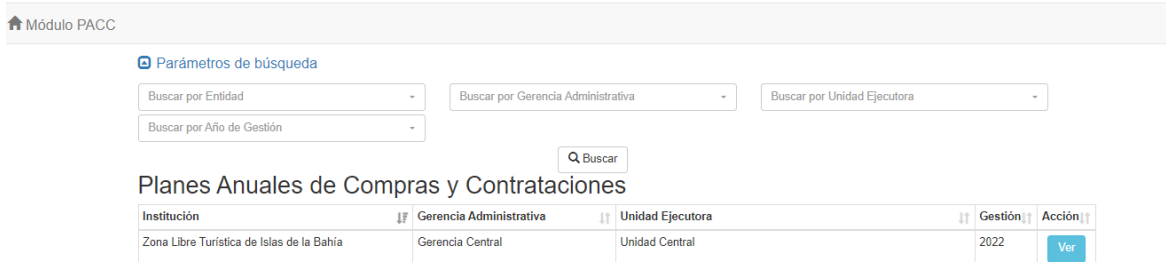

En esta pantalla, podrá realizar búsquedas por: Entidad, Gerencia Administrativa, Unidad Ejecutora y Gestión

Para realizar búsquedas por entidad deberá seleccionarla de la lista de valores

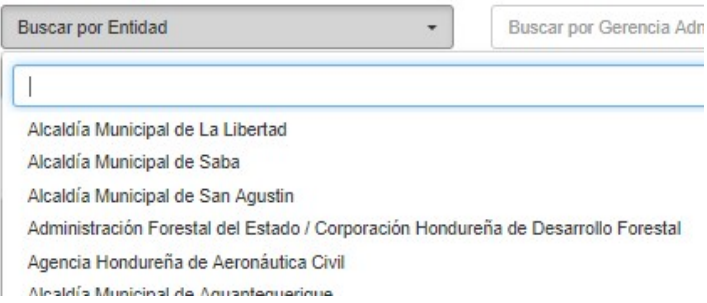

Para realizar búsquedas por Gerencia Administrativa (GA), deberá seleccionarla de la lista de valores, para utilizar este filtro, es obligatorio haber seleccionado primero la Entidad, así se visualizan las GA de la Entidad seleccionada

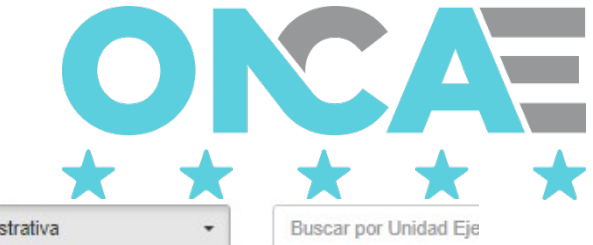

Buscar por Gerencia Administrativa

 $\mathbf{1}$ 

a

GERENCIA ADMIINISTRATIVA HOSPITAL MANUEL DE JESÚS SUBIRANA GERENCIA ADMINISTRATIVA PROYECTO GESALUD

GERENCIA ADMINISTRATIVA DE PRONASSA

GERENCIA ADMINISTRATIVA DEL PROGRAMA REFORMA SECTOR SALUD

GERENCIA ADMINISTRATIVA DEL PROYECTO ACCESO

GERENCIA ADMINISTRATIVA DEPARTAMENTO DE CORTÉS

GERENCIA ADMINISTRATIVA DEPARTAMENTO DE ATLÁNTIDA

Para realizar búsquedas por Unidad Ejecutora (UE), deberá seleccionarla de la lista de valores, para utilizar este filtro, es obligatorio haber seleccionado primero la GA, así se visualizan las UE de la GA seleccionada

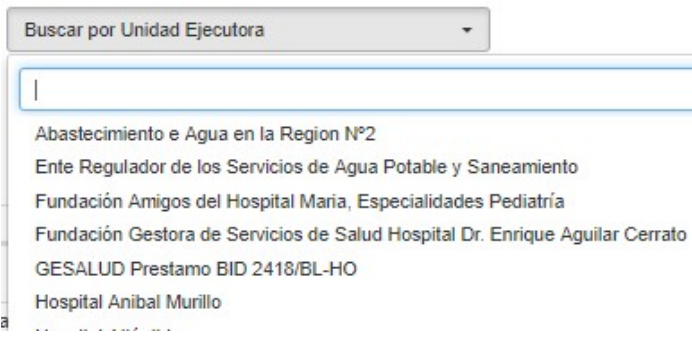

Para realizar búsquedas de una gestión específica, deberá seleccionarla de la lista de valores

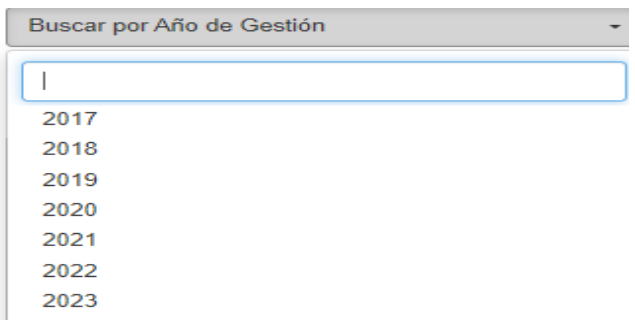

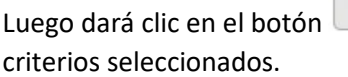

Q Buscar y se le visualizarán los PACC que cumplan con todos los

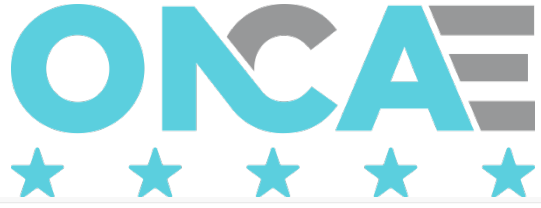

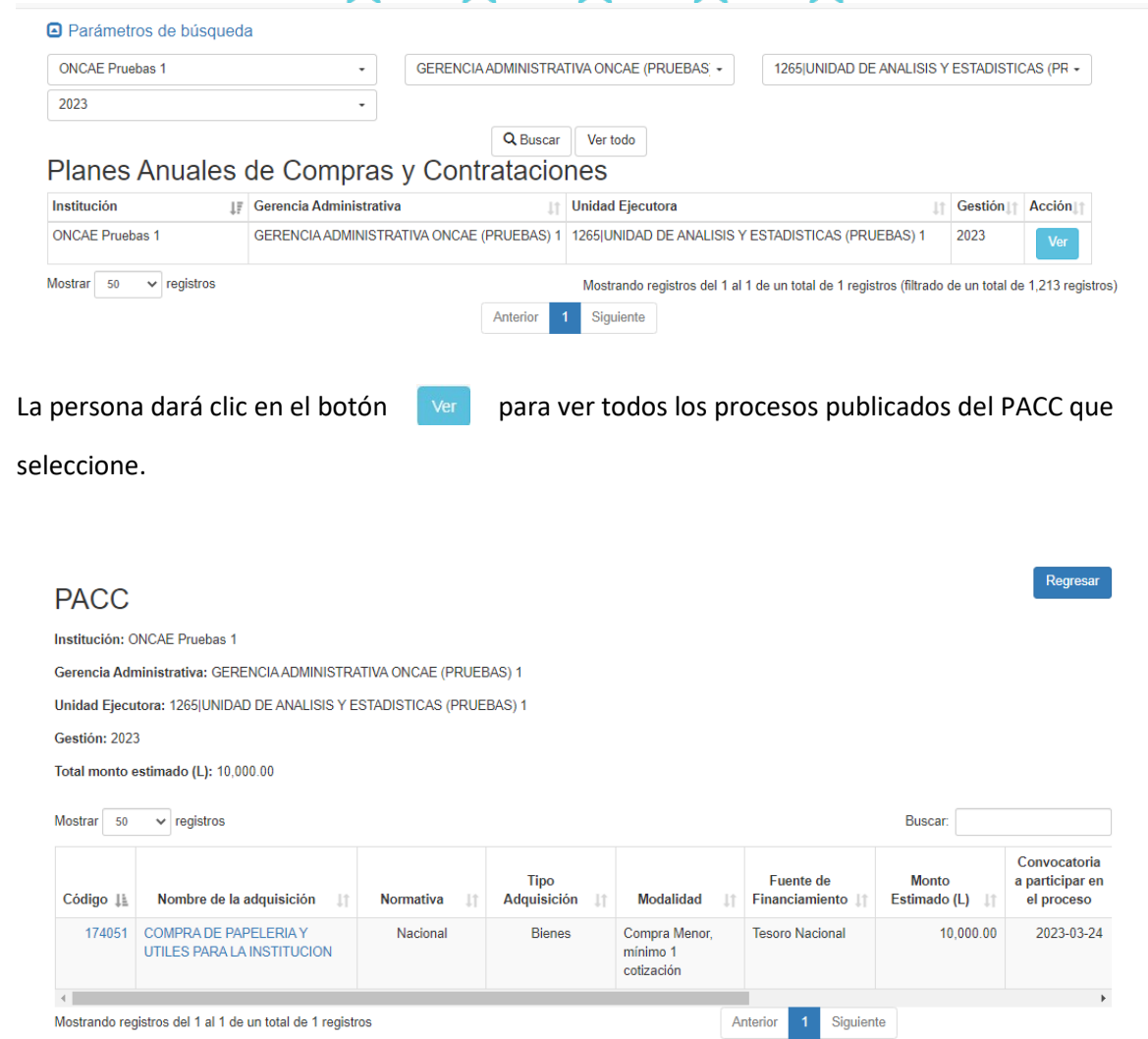

Cuando ubique el proceso que sea de su interés, podrá ver el detalle del mismo dando clic en el hipervínculo que corresponda

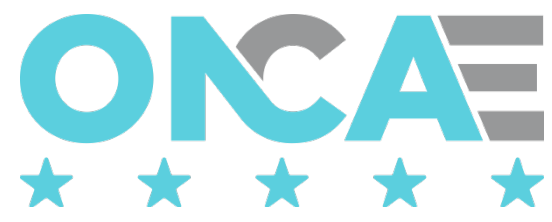

#### Regresar **PACC** Institución: ONCAE Pruebas 1 Gerencia Administrativa: GERENCIA ADMINISTRATIVA ONCAE (PRUEBAS) 1 Unidad Ejecutora: 1265|UNIDAD DE ANALISIS Y ESTADISTICAS (PRUEBAS) 1 Gestión: 2023 Total monto estimado (L): 10,000.00 Mostrar 50  $\overline{\smash{\checkmark}}$  registros Buscar: Convocatoria Fuente de **Tipo Monto** a participar en<br>el proceso  $\|\cdot\|$  Financiamiento  $\|\cdot\|$ Código | Nombre de la adquisición Normativa  $\downarrow\uparrow$ Adquisición | Modalidad Estimado (L) | 17405 OMPRA DE PAPELERIA Y Nacional Bienes Compra Menor, **Tesoro Nacional** 10,000.00 2023-03-24 UTILES PARA LA INSTITUCION  $minimo<sub>1</sub>$ cotización  $\leftarrow$ Mostrando registros del 1 al 1 de un total de 1 registros Anterior 1 Siguiente

Los procesos publicados, se dividen en dos grupos, publicados por la UE y publicados por la GA

Los procesos publicados a nivel de las UE, al ser seleccionados para su visualización mostrarán la siguiente información.

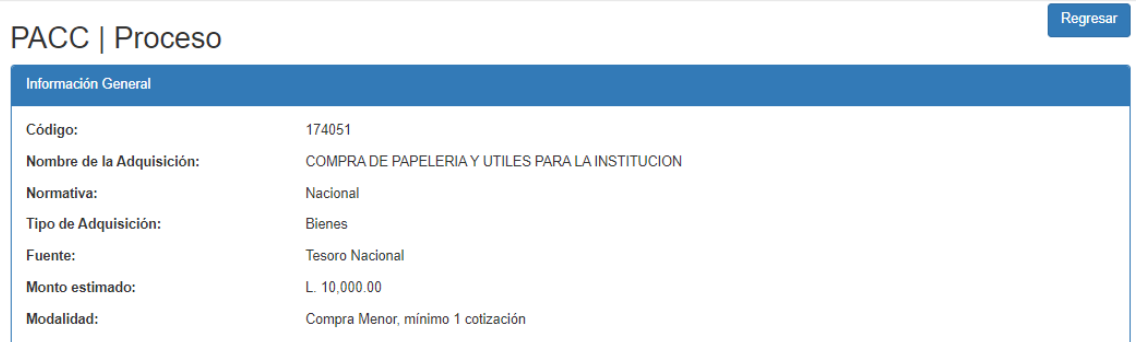

#### **Fechas estimadas para las diferentes etapas del proceso**

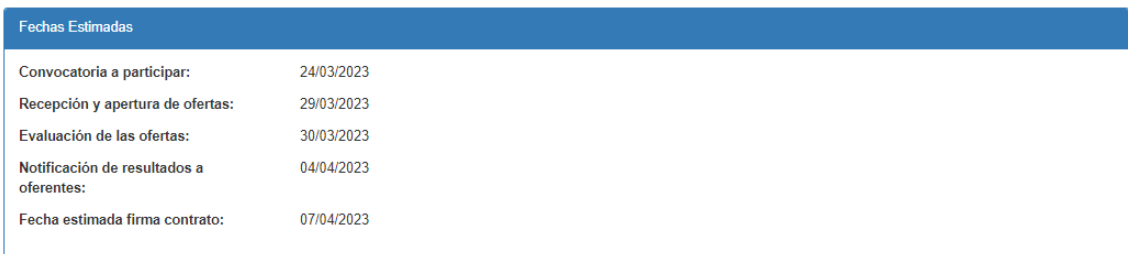

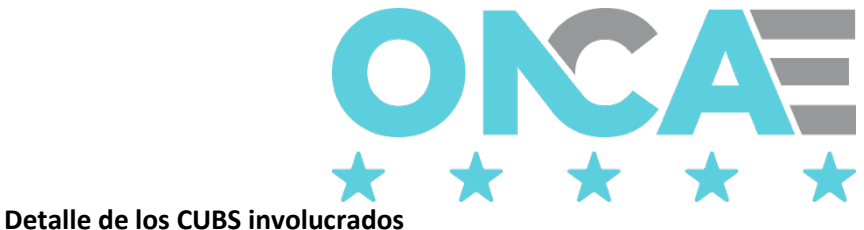

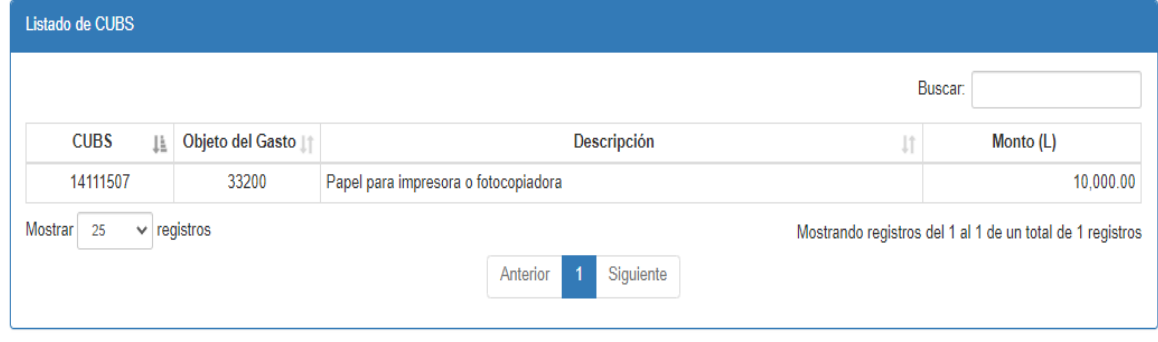

Los procesos publicados a nivel de la GA, agrupan varios procesos y para identificarlos, no tendrán valor en la columna relacionada a la Unidad Ejecutora, en su lugar se visualizará N/A.

# Planes Anuales de Compras y Contrataciones

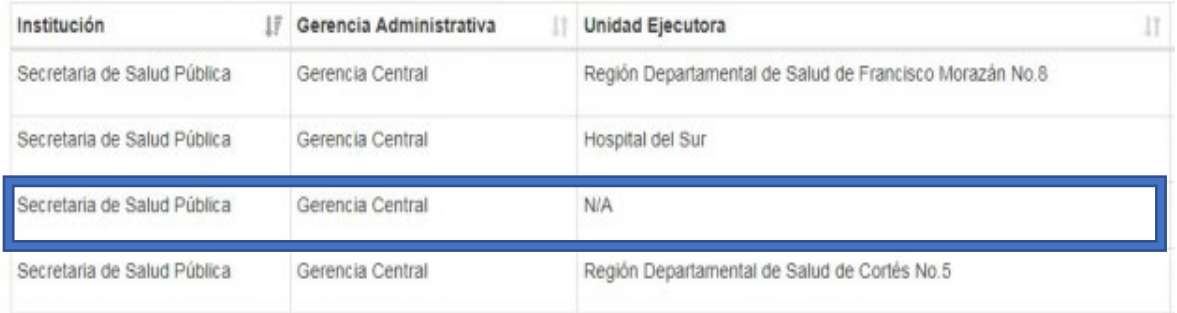

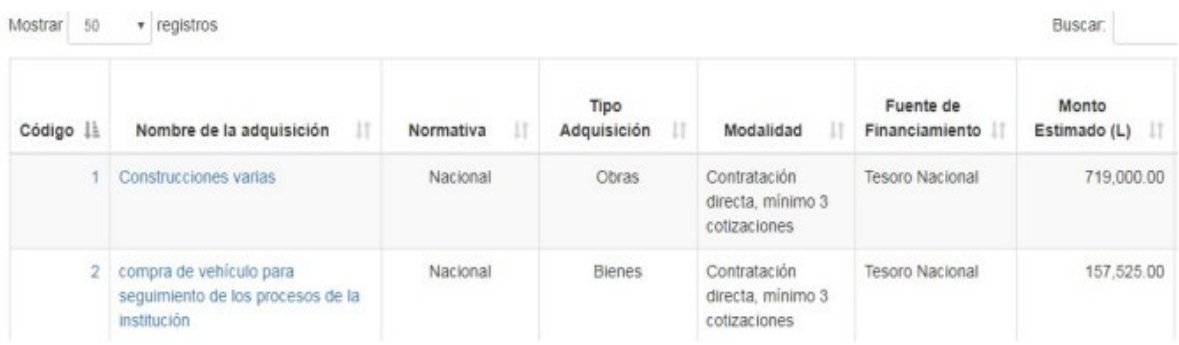

Al ser seleccionados para su visualización mostrarán la siguiente información.

Información general del proceso

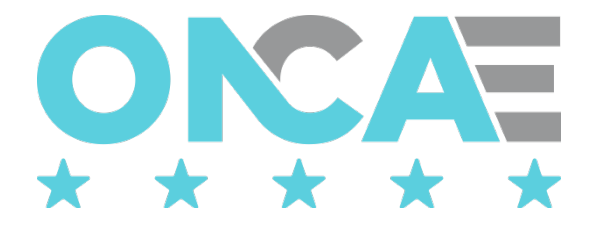

#### PACC | Proceso

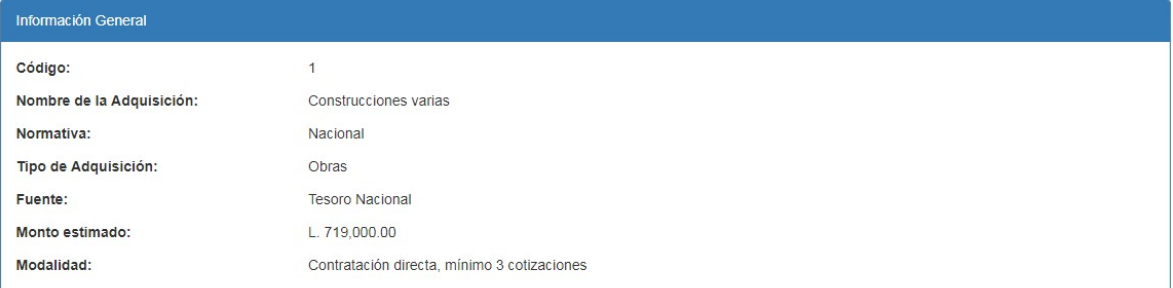

#### Fechas estimadas para las diferentes etapas del proceso

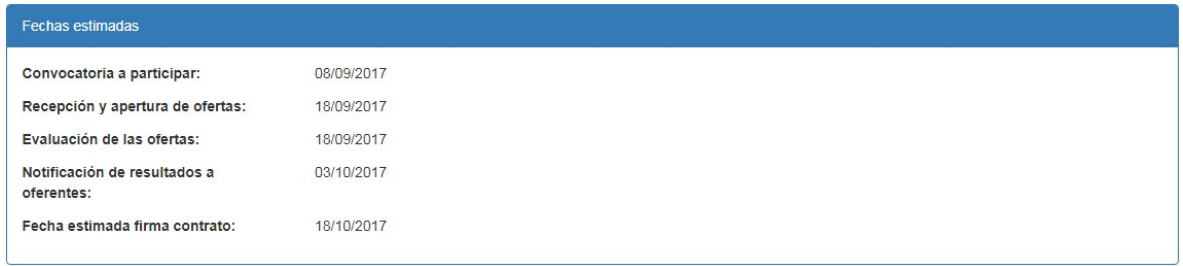

#### Detalle de los Procesos de las diferentes UE, agrupados en el proceso de GA

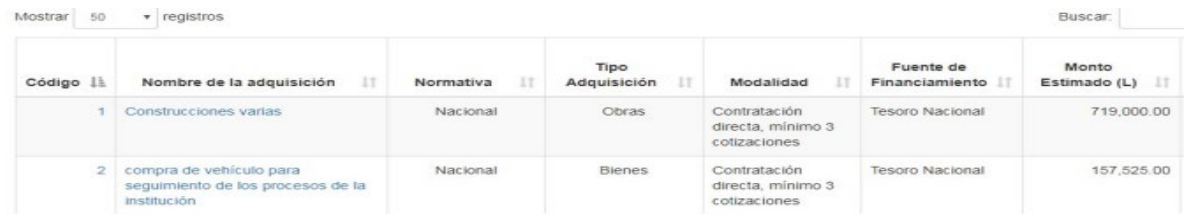

<span id="page-30-0"></span>Seleccionado cada uno de los procesos de la UE, se podrá ver la información correspondiente a cada uno de ellos.

Regresar

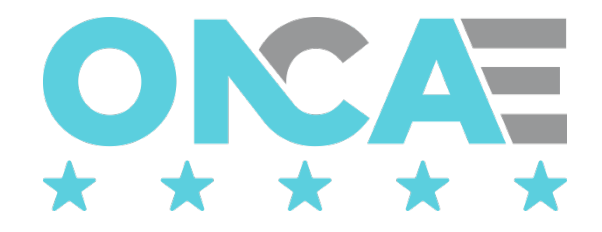

# Funcionalidad genérica

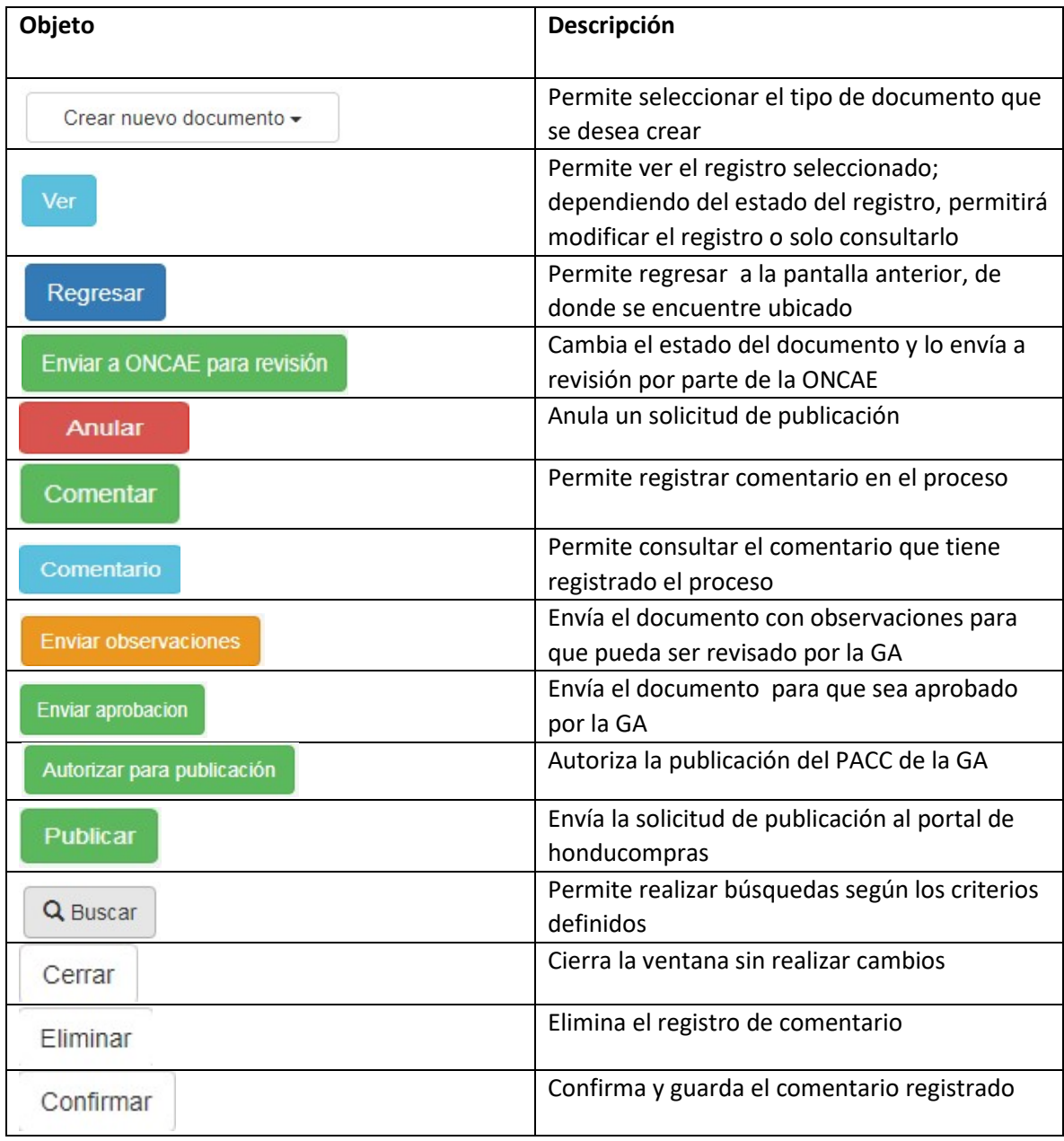